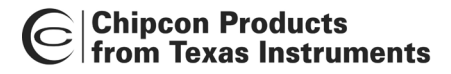

# **User Manual Rev. 1.3 CC2420DBK Demonstration Board Kit**

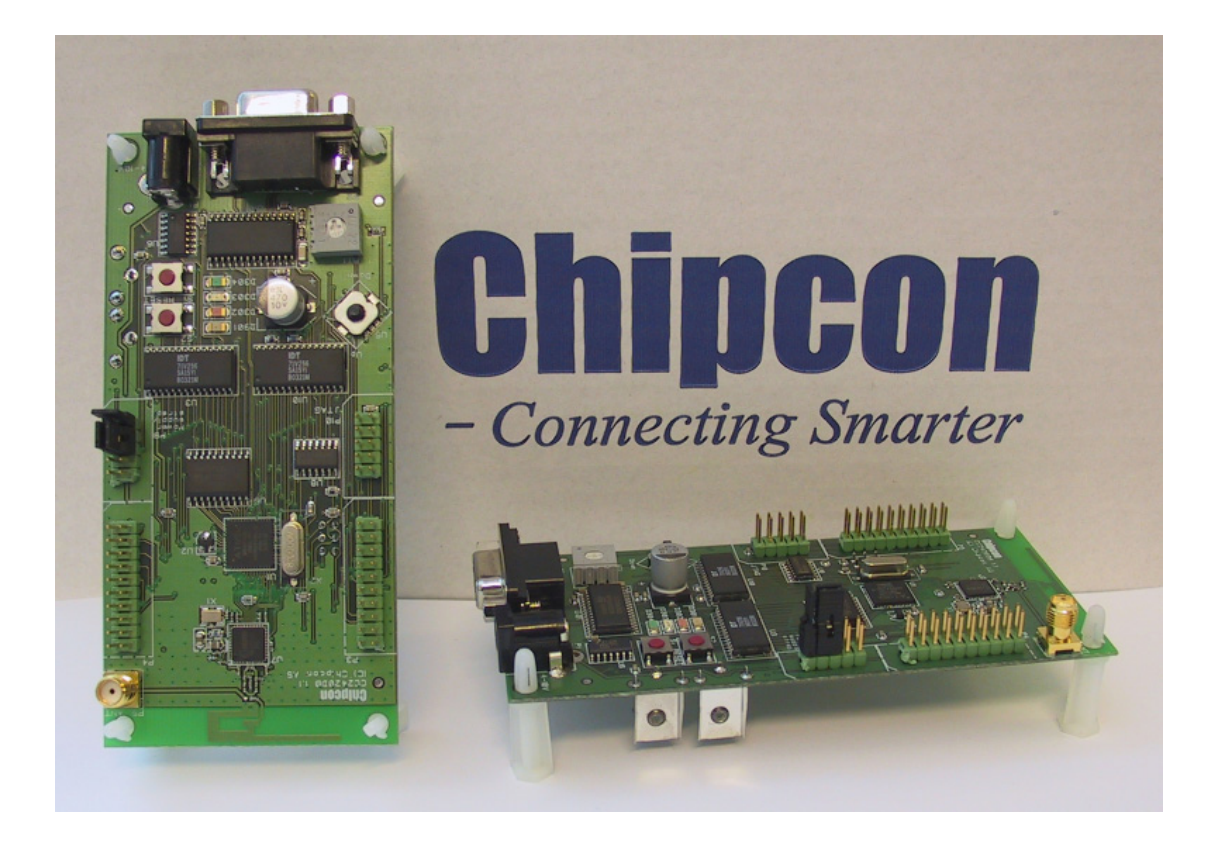

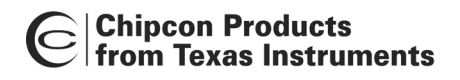

# **Table of contents**

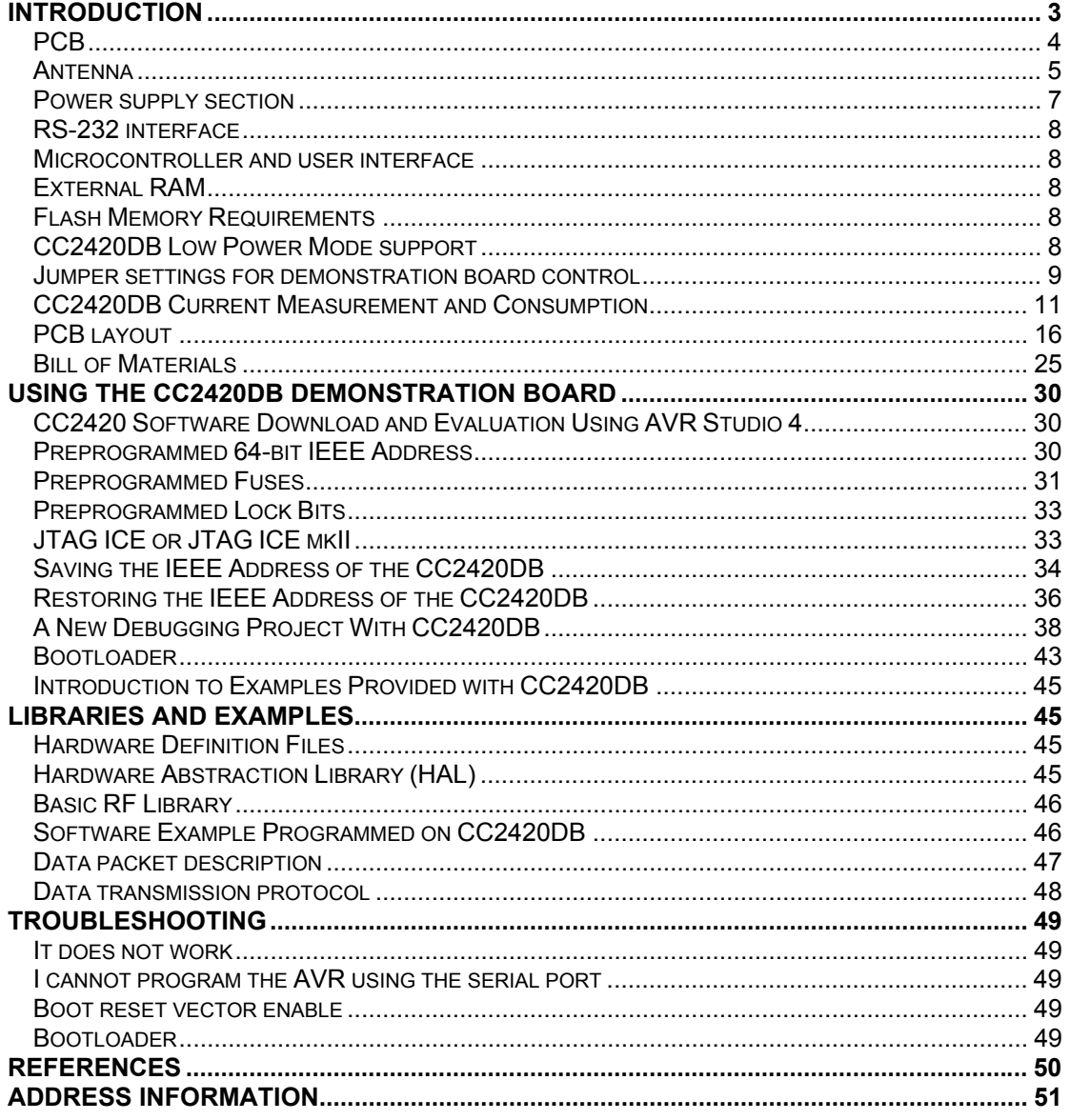

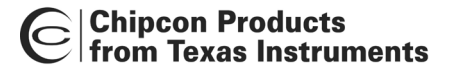

# **Introduction**

<span id="page-2-0"></span>The CC2420 is a single-chip IEEE 802.15.4 compliant and ZigBee™ ready RF transceiver. It provides a highly integrated, flexible low-cost solution for applications using the world wide unlicensed 2.4 GHz frequency band. The CC2420DBK demonstration board kit is a complement to the development kit (DK) as the hardware is representative of an actual application, and it is well suited as a prototyping platform for application code.

The CC2420DBK Demonstration Board Kit includes two CC2420DB Demonstration Boards. These boards contain a CC2420 with necessary support components, an Atmel Atmega128L AVR microcontroller, 32 kBytes external RAM, a PCB antenna, as well as a joystick, buttons and LED's that can be used to implement a visual user application interface. The demonstration board is also furnished with connectors where all of the internal signals on the PCB are available.

This User Manual describes how to use the CC2420DBK Demonstration Board Kit. Atmel's AVR Studio and associated software is used to program and debug software. Please see the reference section of this document for links to Atmel's documentation on how to use their tools.

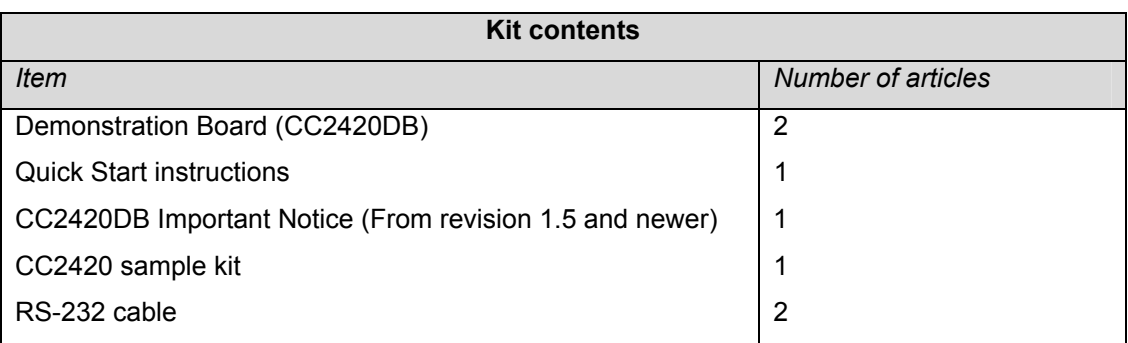

Your CC2420DBK Demonstration Board Kit should contain the following items:

#### **Important:**

*Contact your local telecommunication authorities before transmitting an RF signal to ensure that there are no local restrictions on the use of the 2.400 –2483.5 ISM band. The CC2420 operates in the 2.4 GHz frequency band. Although this frequency band is usually described as "world-wide", some countries do not allow unlicensed operation in this band.* 

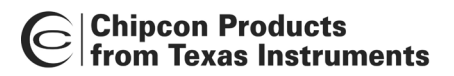

# <span id="page-3-0"></span>**PCB**

PCB depicts an overview of the CC2420DB with description of the various components embedded on the PCB.

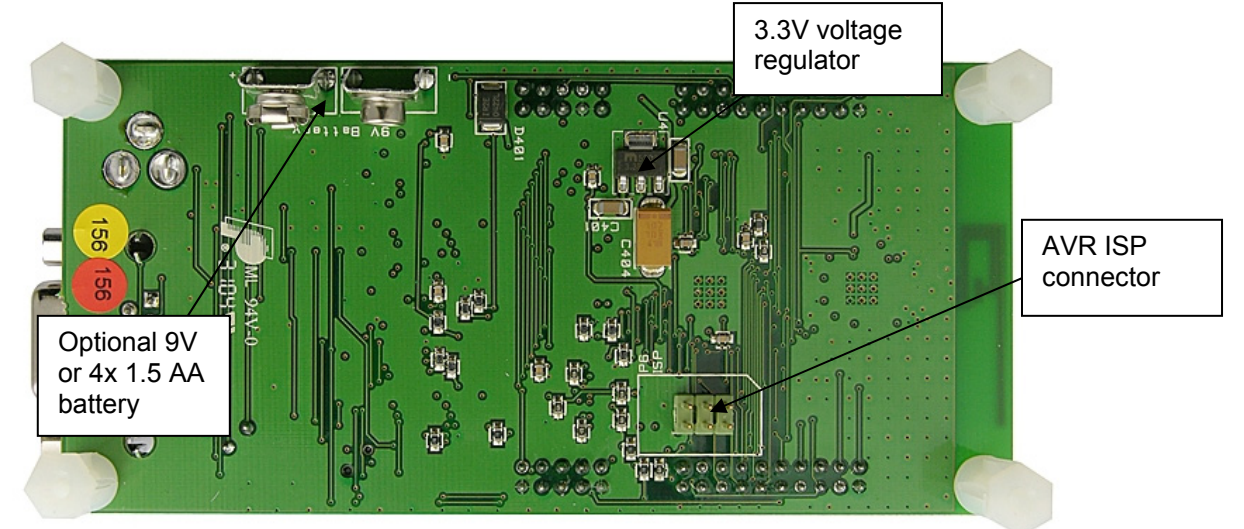

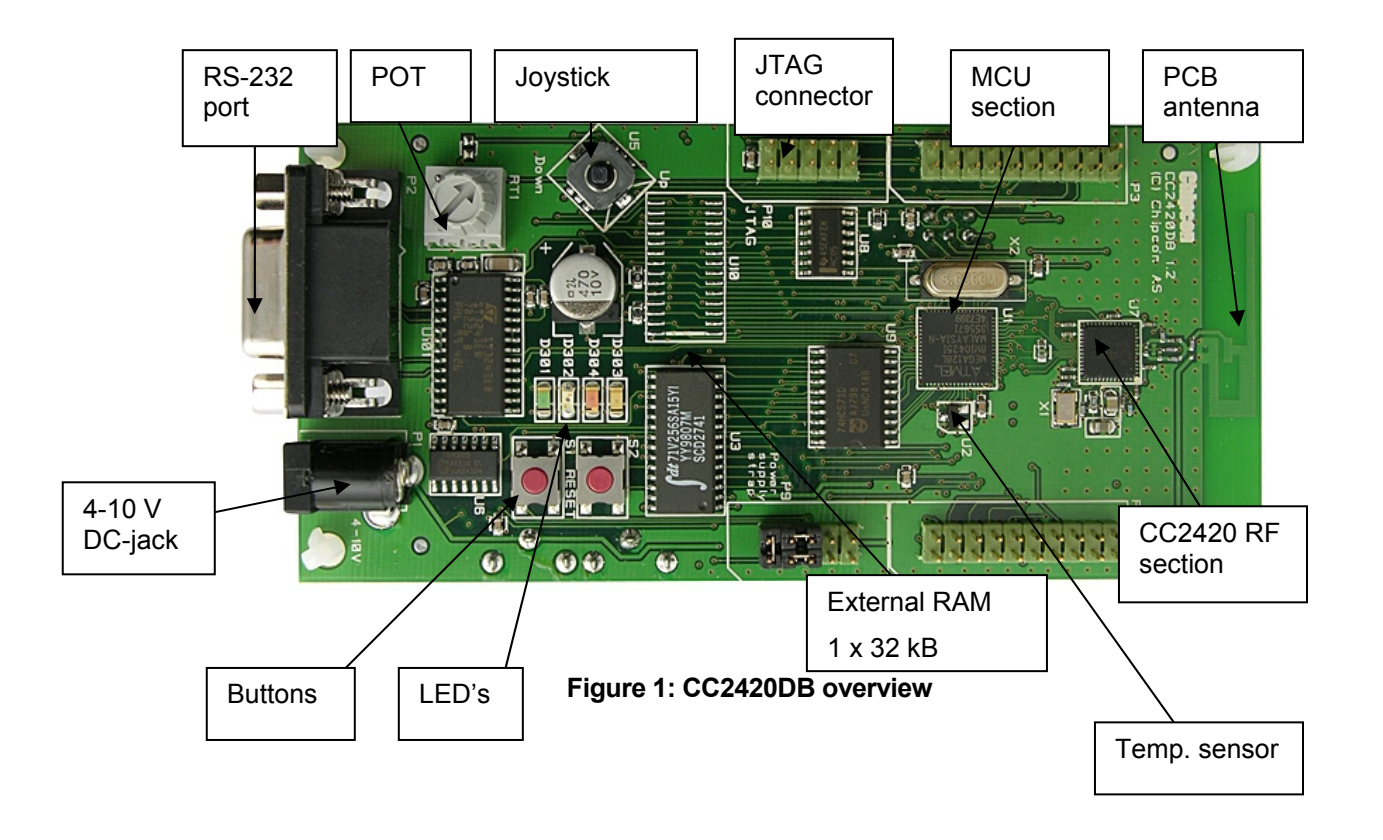

#### **RF Section**

The CC2420DB RF section includes all the necessary components for correct operation. The CC2420 is connected to a 16 MHz crystal. A small 2.4 GHz PCB antenna is also included. RF test and measurement equipment can be connected to the SMA on the PCB, by swapping

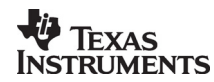

# **Chipcon Products** from Texas Instruments

capacitor placement of C63 and C62. See schematics for details. The RF layout is identical to the CC2420EM, which is part of the CC2420DK Development Kit.

### <span id="page-4-0"></span>**Antenna**

The PCB antenna is a so-called Inverted-F type. The Inverted-F antenna is a wire monopole where the top section is folded down to be parallel with the ground plane. By folding the antenna down you will reduce the height and maintain a resonant wire length. A capacitance will be introduced to the input impedance of the antenna due to the parallel section. However, as a rule of thumb design guide, the length  $+$  height (L+H) will be approximately equal to a quarter wavelength (λ/4). A reduction of the antenna height (H) will in general decrease the antenna bandwidth. Please see [Figure 2](#page-4-1) for the antenna dimensions.

<span id="page-4-1"></span>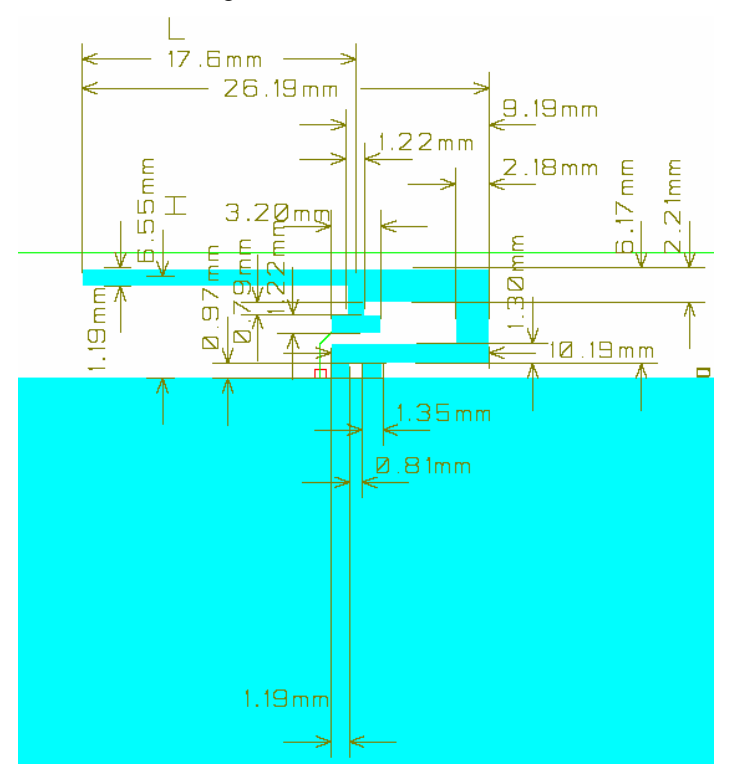

**Figure 2: Antenna dimensions** 

The height of the antenna is defined as the distance from the ground plane to the parallel section, and the length is from the end of the antenna parallel section to the feed point.

Length: L =  $(26.19 \text{ mm} - 9.19 \text{ mm} + 1.22 \text{ mm} \times \frac{1}{2}) = 17.61 \text{ mm}$ 

Height: H =  $(6.17 \text{ mm} + 0.97 \text{ mm} - 1.19 \text{ mm} \times \frac{1}{2}) = 6.55 \text{ mm}$ 

Quarter wavelength:  $\lambda/4 = (L + H) = 17.61$  mm + 6.55 mm = 24.16 mm

The physical size of the antenna is decreased somewhat compared to the theoretical length,  $(\lambda = c/4^*f = 3x10^8 / 4x2.45x10^9) = 30.61$  mm

The radiated pattern for the PCB antenna was measured with the horizontal polarization direction for the CC2420DB by measuring with vertical and horizontal mounting of the demonstration board.

**Important:** 

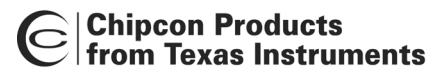

*In practical range testing outdoors with line-of-sight (LOS) and use of the wireless dimmer application example, the following range has been verified at Chipcon Norway with optimal SmartRF Studio settings for the respective data rates:* 

*1. Data rate settings 250 kbps, range measured: 170 meters* 

*Please note that these range tests were performed with a simple packet protocol, no link margin, no robust protocol, close to the sensitivity limit of CC2420, and no retransmission.* 

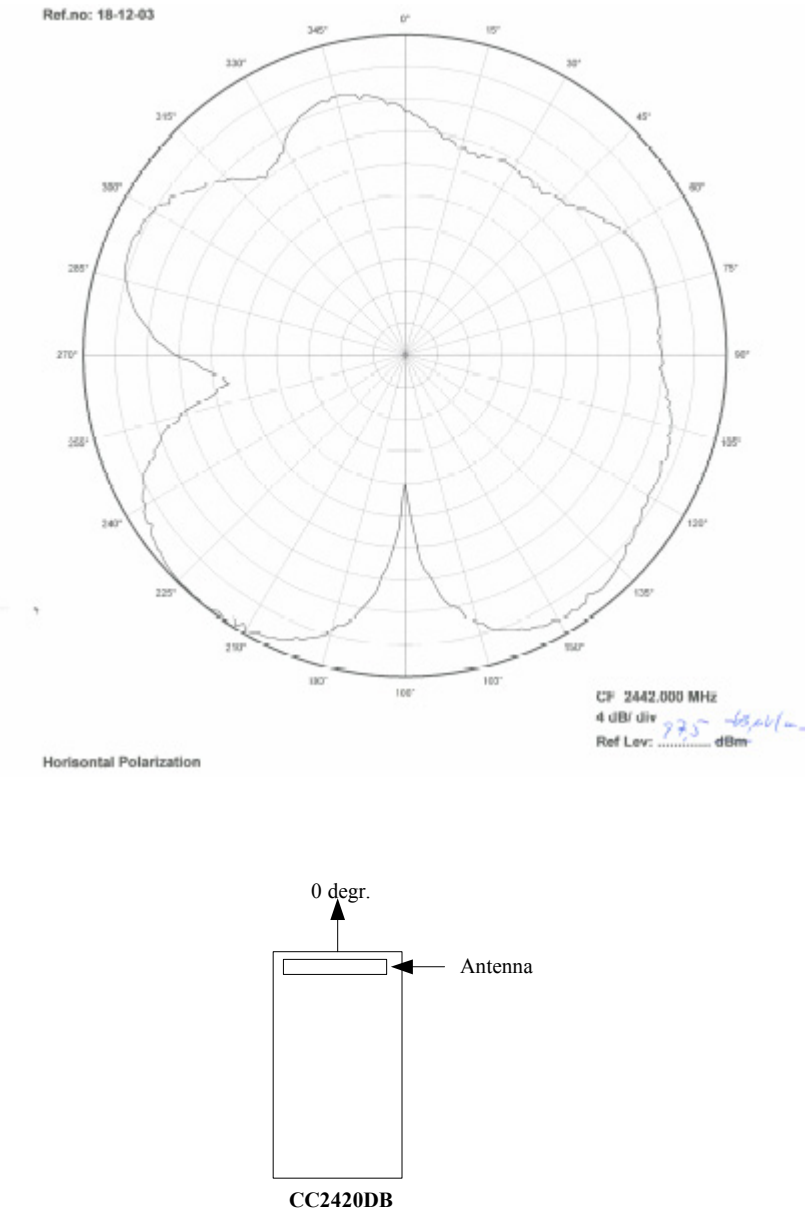

Top view

#### **Figure 3: Radiated pattern horizontal mounting**

Figure 3 depicts the antenna pattern while the CC2420DB is mounted horizontally with the antennas parallel section aligned to the 0 degree direction.

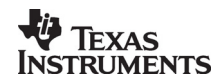

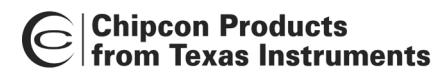

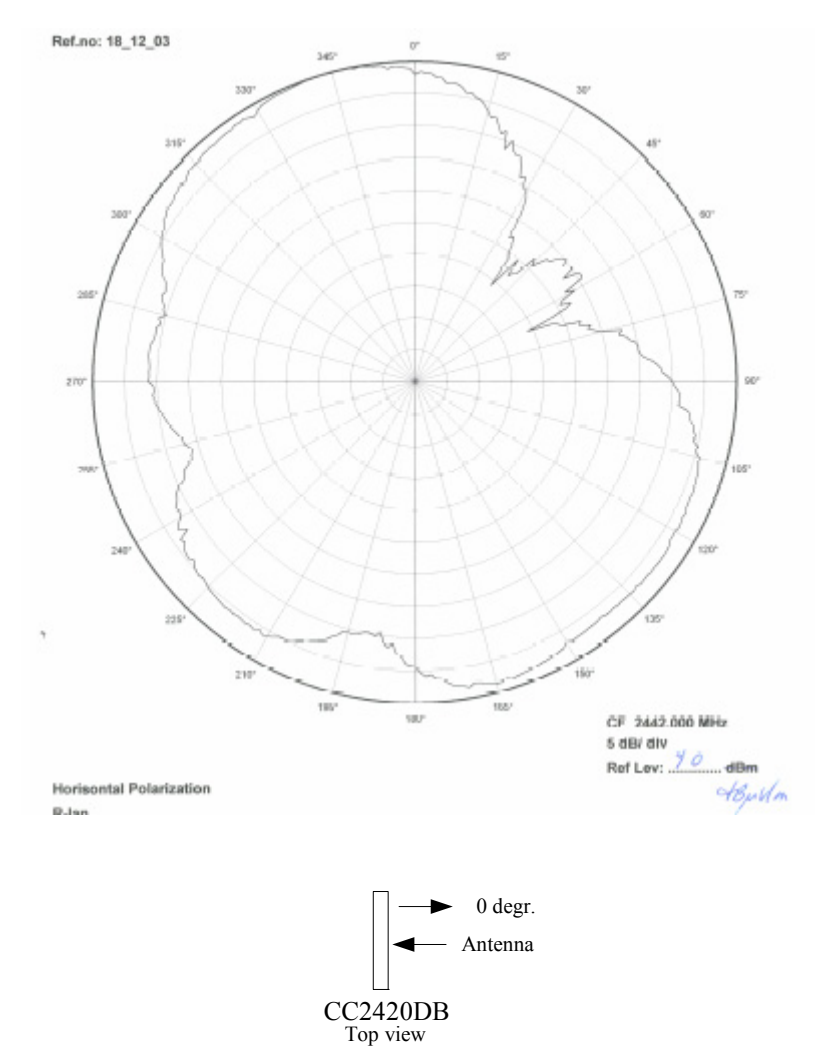

#### <span id="page-6-1"></span>**Figure 4: Radiated antenna pattern vertical mounting**

[Figure 4](#page-6-1) depicts the antenna pattern while the CC2420DB is mounted vertically with the antennas parallel section aligned to the 0 degree direction.

The peak antenna gain is –5 dBi, the corresponding peak field strength is 90dBuV/m.

#### <span id="page-6-0"></span>**Power supply section**

The power supply section contains two voltage regulators: a 3.3 V regulator for use by the microcontroller and the I/O pins of the CC2420. The internal regulator of CC2420 is used to generate the 1.8 voltage supply applied for powering of the CC2420 core.

A diode prevents permanent damage if wrong polarity is applied to the board. There are two power connectors; a 2.5mm DC jack-type connector allows you to connect an unregulated battery eliminator easily (the positive supply is on the center pin), and a connector for a 9V battery on the bottoms side of the PCB. It is also possible to use 4 AA or AAA alkaline cells to power the CC2420DB if a suitable battery pack is used.

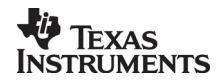

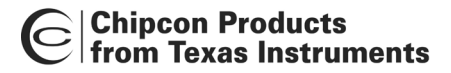

#### <span id="page-7-0"></span>**RS-232 interface**

A serial port is included on the CC2420DB. This port is used when software is programmed into the AVR MCU using the bootloader, and is also used by several of the example programs. The port includes support for RTS/CTS-type hardware flow control (handshaking).

#### <span id="page-7-1"></span>**Microcontroller and user interface**

The microcontroller used is an AVR Atmega128L from Atmel. This controller has 128 KB of Flash program memory, 4 KB of SRAM data memory and 4 KB of non-volatile EEPROM data memory. The controller is interfaced to the CC2420 via its built-in SPI interface as well as some general I/O pins.

The MCU is also connected to four LED's, a joystick and an extra button for user interface purposes. The different examples use these peripherals differently. An analog temperature sensor, a potentiometer and 64K of external RAM are also included.

An ISP and a JTAG ICE connector are provided for programming the AVR without using the serial port. In this case an Atmel AVR JTAG or ISP programmer should be connected to their respective connectors.

All of the I/O pins are connected to footprints for 2 x 10 pin-row connectors. These connectors are compatible with Agilent logic analyzer probes, and can be used either for testing or for prototyping. For instance, it is possible to add a daughter board with additional circuitry using these connectors.

#### <span id="page-7-2"></span>**External RAM**

The lower 4 Kbytes of the external RAM is overlaid by the Atmega128L internal register and RAM. CC2420DB includes this memory because it can be used for debugging purposes, to buffer and store data if desired. The 32 kB RAM size is not a requirement nor necessary for a low cost a Full Functional Device (FFD) or Reduced Functional Device (RFD). Please refer to the Atmega128L data sheet for more details.

#### <span id="page-7-3"></span>**Flash Memory Requirements**

The flash requirement for a FFD device with the Chipcon MAC will be approximate 20 kBytes and 10 - 16 kBytes for a RFD. Additional flash size must be available for the application.

*Important:* 

*The memory requirement will be dependant on compiler, optimization level, hardware platform and feature used in the stack.* 

#### <span id="page-7-4"></span>**CC2420DB Low Power Mode support**

To apply a low power mode with CC2420DB for application development, it will be necessary to apply an additional clock source together with the 8 MHz crystal. The Atmega128L provides the Timer/Counter oscillator pins (TOSC1 and TOSC2), and these pins are available on the CC2420DB connector P3. The oscillator is optimized for use with a 32.768 kHz crystal. This clock source can be connected the following ways.

- 1. A crystal can be connected directly between the pins.
- 2. An external clock source can be applied to the TOSC1. Atmel does not recommend this method.

The 32.768 kHz crystal will clock the timer 0 and then the overflow or compare match timer interrupt is applied to wake up Atmega128 from power save mode.

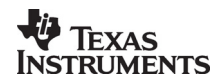

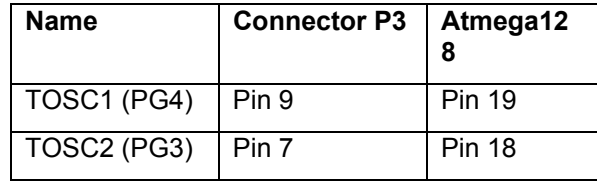

#### **Table 1, Low power mode signal**

To demonstrate an application using the power down mode:

- 1. Apply 4x 1.5 AA batteries with a battery clip to the battery connector.
- 2. The library macros will be made available on how to set the ATmega128L into the various power mode that can be applied to minimize the current draw on CC2420DB.
- 3. Apply the joystick switch as the external interrupt to wake up the ATmega128L to idle mode and run an application.

#### **CC2420DB temperature range**

*The CC2420DB can support a temperature range of -30˚ C to +85˚ C limited by the crystal tolerance and the CC2420 temperature range.* 

#### <span id="page-8-0"></span>**Jumper settings for demonstration board control**

The CC2420DB demonstration board has three default jumper settings for proper operation. Figure 5 depicts the placement of the three jumpers J1, J2 and J3. They are mounted on connector P9. Please see CC2420DB schematics page 1 for more details.

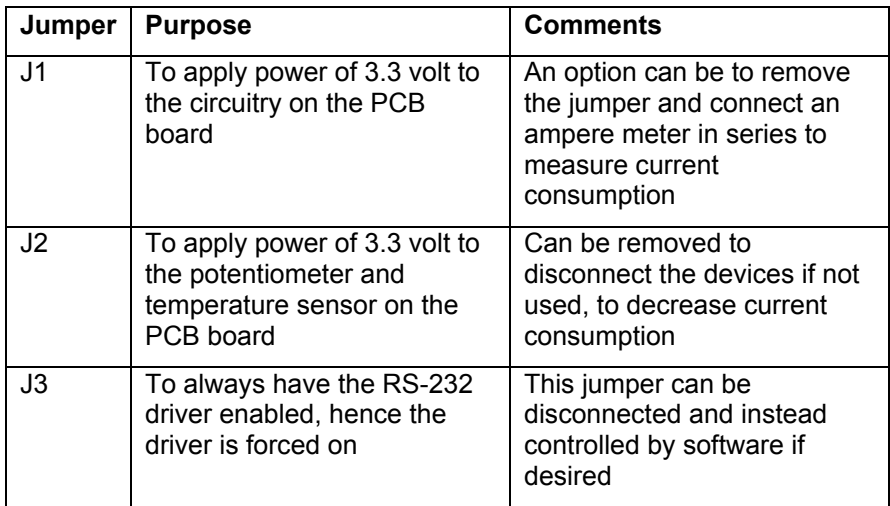

#### **Table 2 Jumpers explanation**

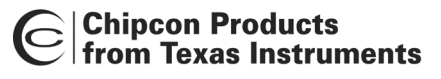

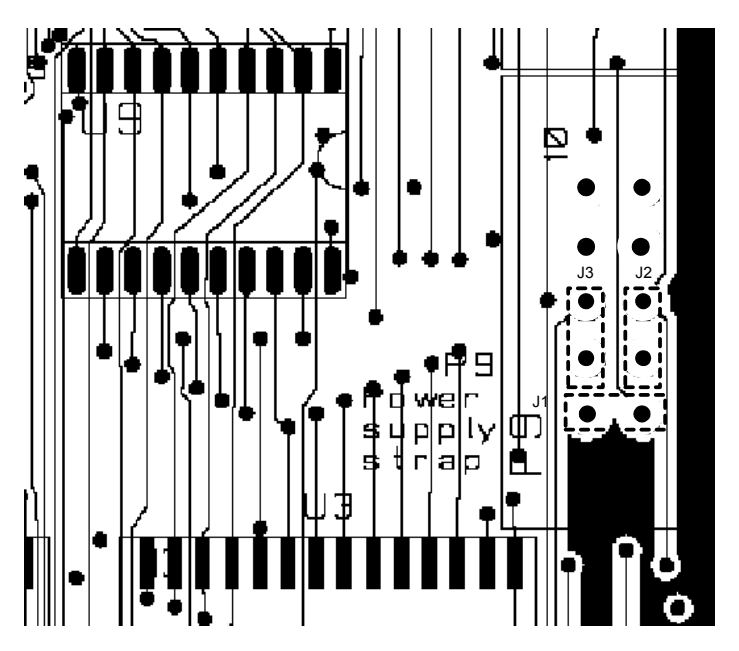

**Figure 5 Jumpers** 

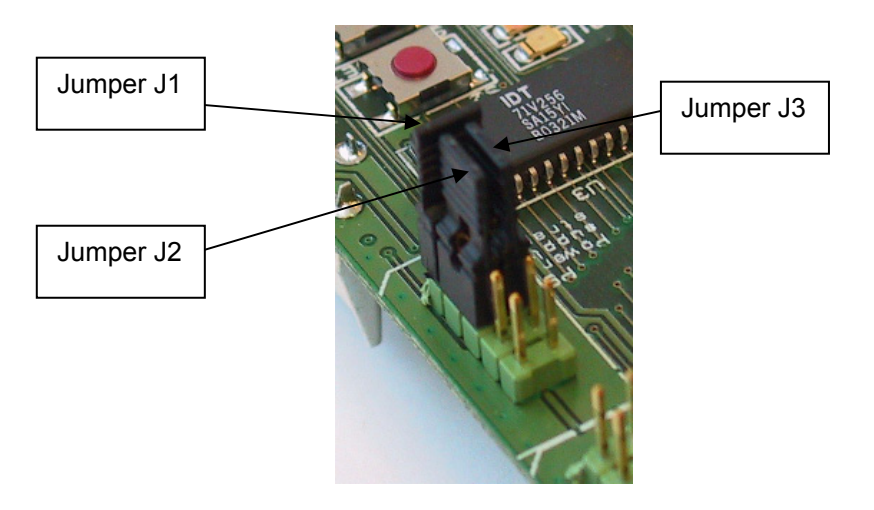

**Figure 6 Jumpers on CC2420DB** 

To enable software control of the RS-232 driver U101, the jumper J3 can be moved. Step-By-Step procedure:

- 1. Move RS-232 jumper J3 from P9 to P3 between pin 3 and 4
- 2. It will share the same port pin PE4 as the yellow LED, so when RS-232 is on the LED will be set.

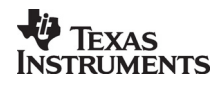

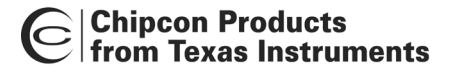

#### <span id="page-10-0"></span>**CC2420DB Current Measurement and Consumption**

It is fully possible to measure the actual current consumption with CC2420DB. To measure the current jumper J1 must be removed and an ampere meter connected in series. The current measurement is performed for the current total draw of the CC2420DB.

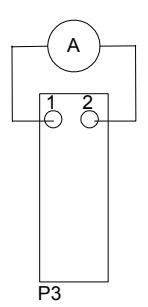

**Figure 7: Connector P3 with ampere meter attached** 

To help minimize the current consumption of the CC2420DB for a specific IEEE 802.15.4 devices the default jumper J3 can be moved to enable software control of the RS-232 driver.

The external RAM will always draw 2mA in any power down mode since its power supply cannot be disabled. Hence, if the external RAM (U3) is removed the current consumption will decrease with 2mA.

The jumper J2 is controlling the power for the potentiometer (RT1) and temperature sensor (U2), which will also contribute to the total current consumption in any power down mode.

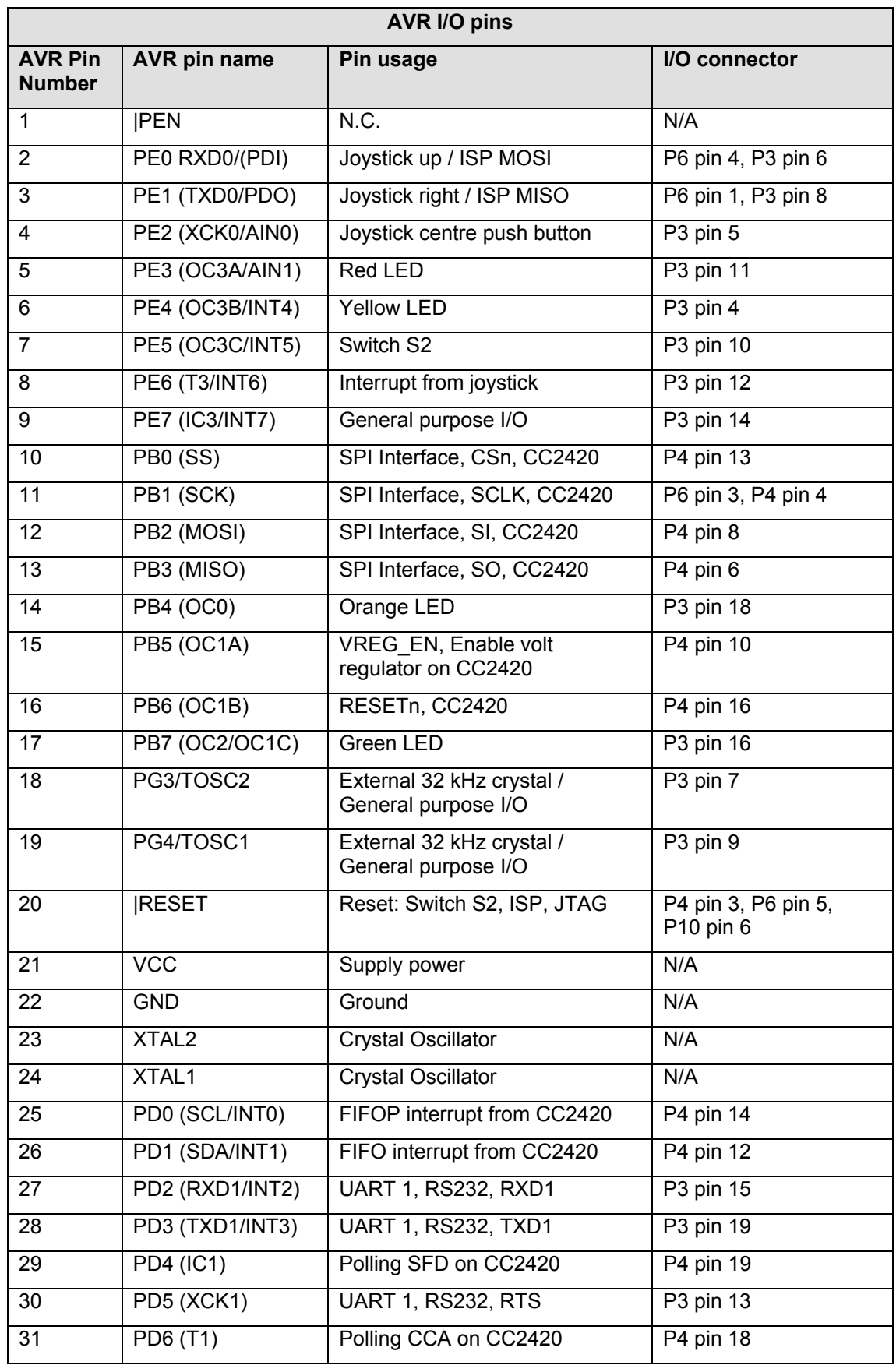

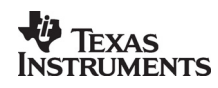

# C Chipcon Products<br>C from Texas Instruments

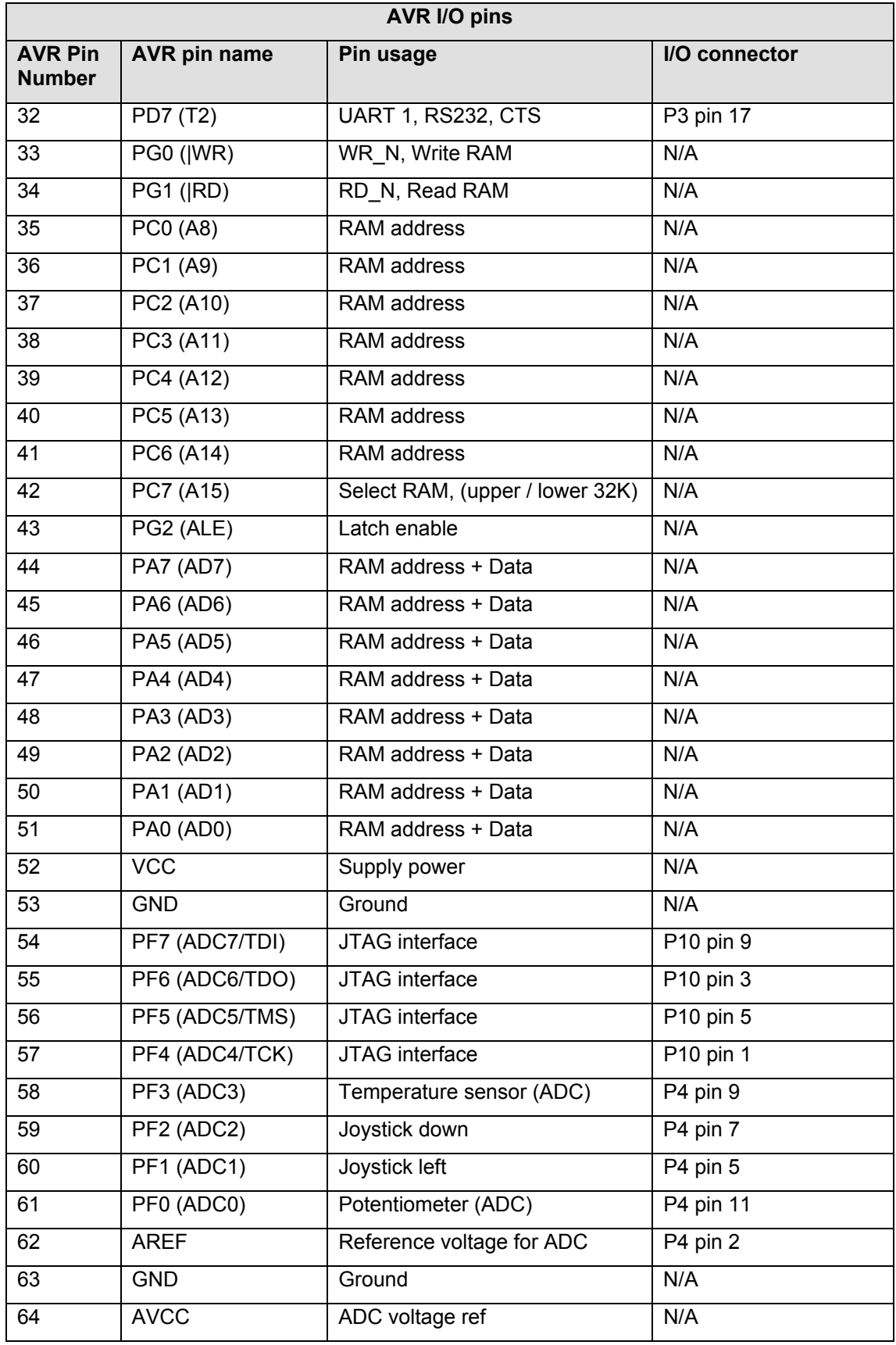

**Table 3: AVR I/O pins** 

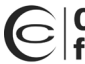

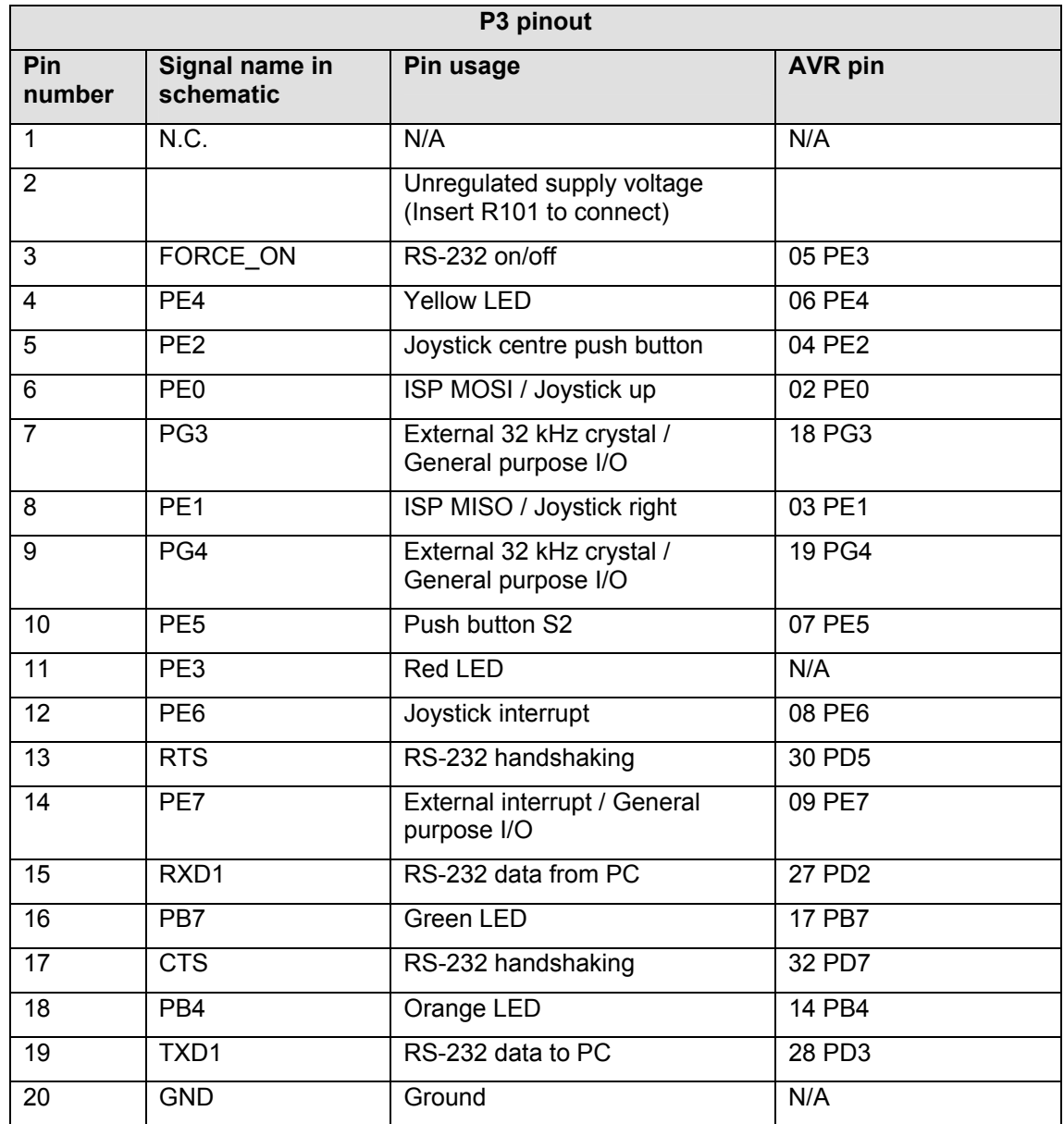

**Table 4: P3 pinout** 

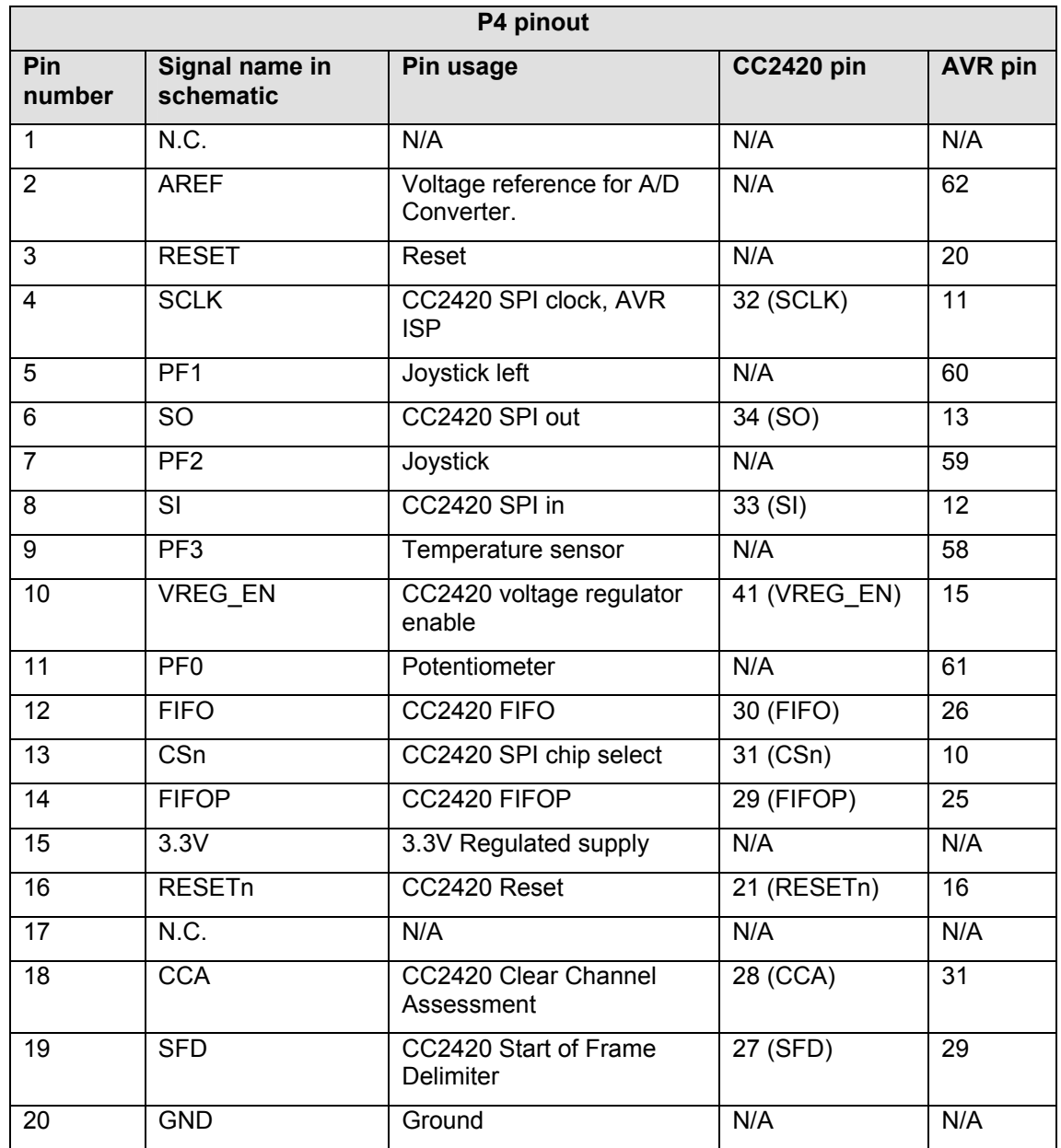

**Table 5: P4 pinout** 

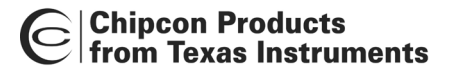

#### <span id="page-15-0"></span>**PCB layout**

RF circuits operating at high frequencies are normally sensitive to the physical layout of the PCB. Chipcon has carefully optimized the layout of the CC2420DB Demonstration Board and we therefore recommend that our customer copy, at least the RF parts and the decoupling around the CC2420 when making their own PCB designs.

The PCB is of a 4-layer type in order to provide a well-defined ground plane as well as adequate routing space. The laminate used is standard FR-4 board material. The PCB is 1.0mm thick, with layer 1 on the topside, layers 2 and 3 are internal layers and layer 4 is on the bottom side. Layers 1 and 4 are used for routing, while layer 2 is a ground plane and layer 3 is used for power routing. All areas in the RF section that are not utilized for routing are filled with copper connected to ground to provide RF shielding. The ground planes on all layers are stitched together with closely spaced vias. Please see figure 8 for a board stack up for the CC2420DB PCB.

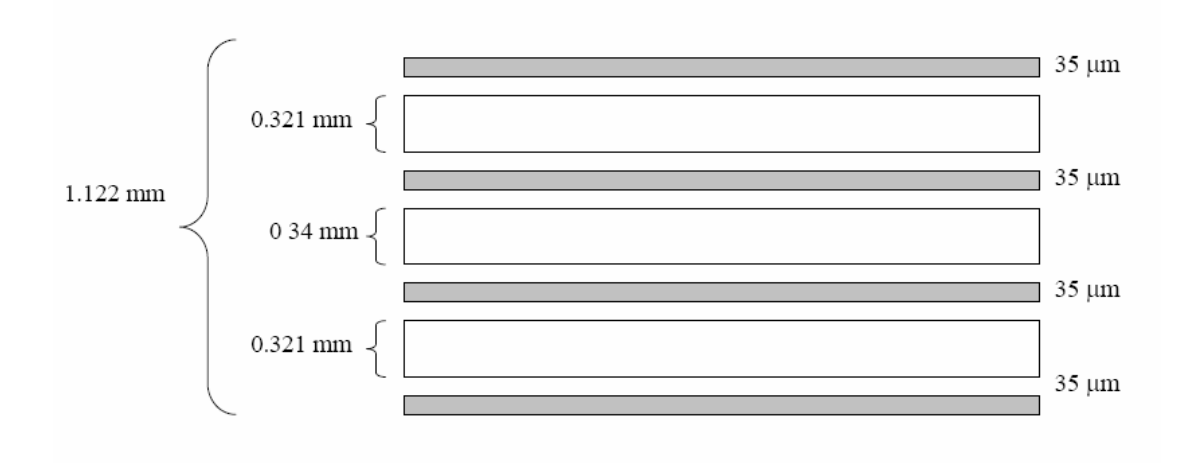

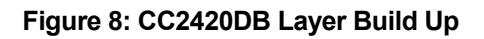

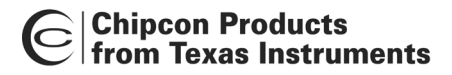

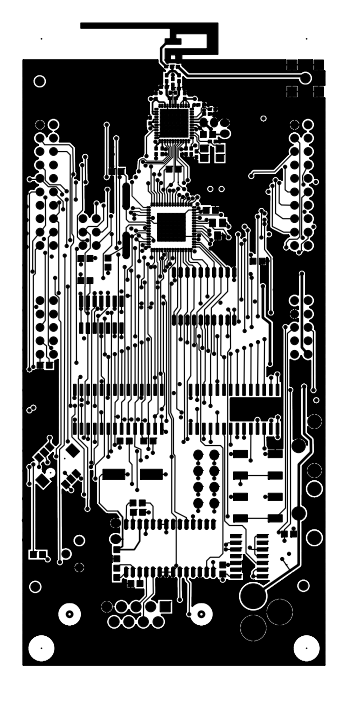

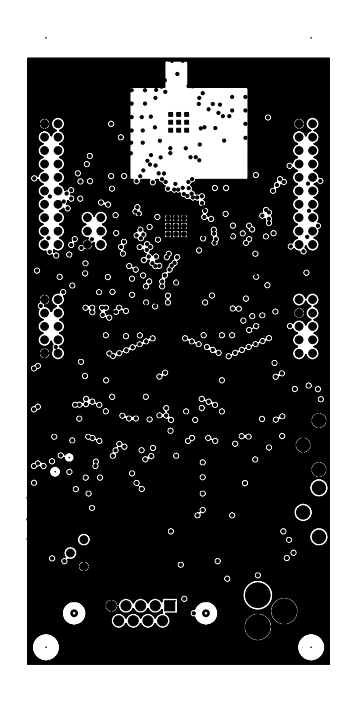

**Layer 1 Layer 2**

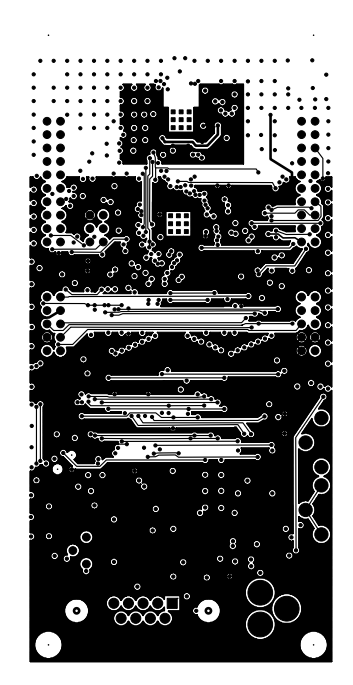

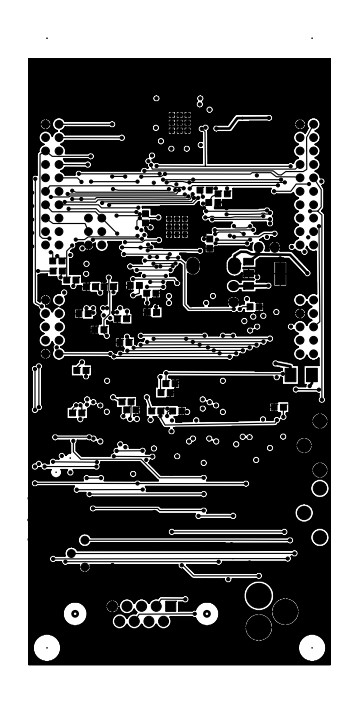

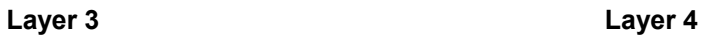

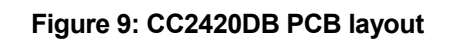

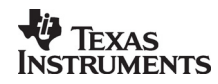

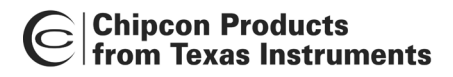

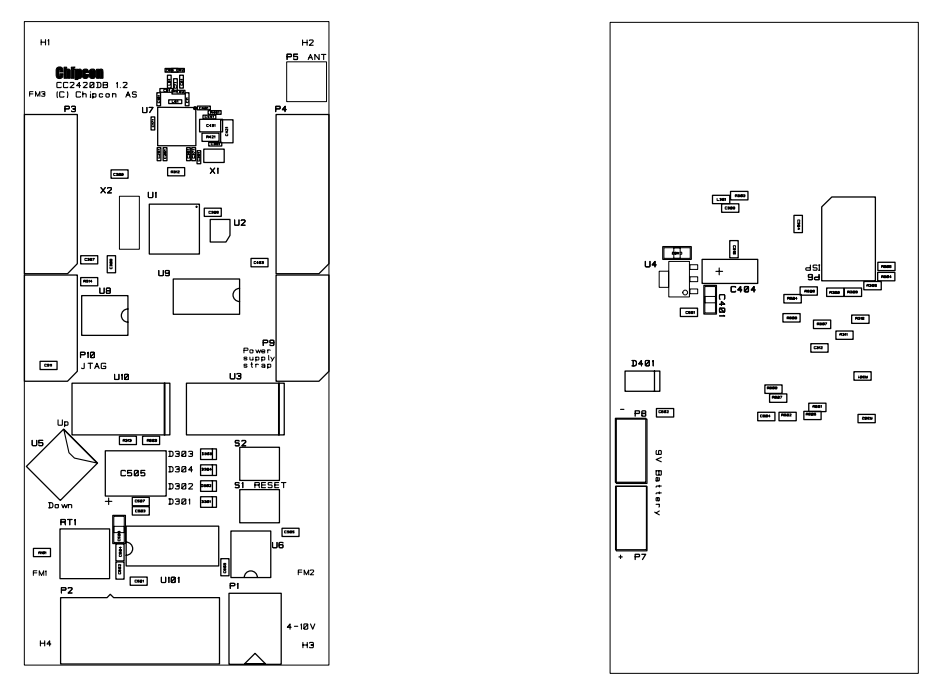

**Top Assembly Constraining Bottom Assembly** 

**Figure 10: CC2420DB PCB layout silkscreen**

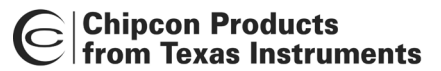

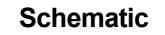

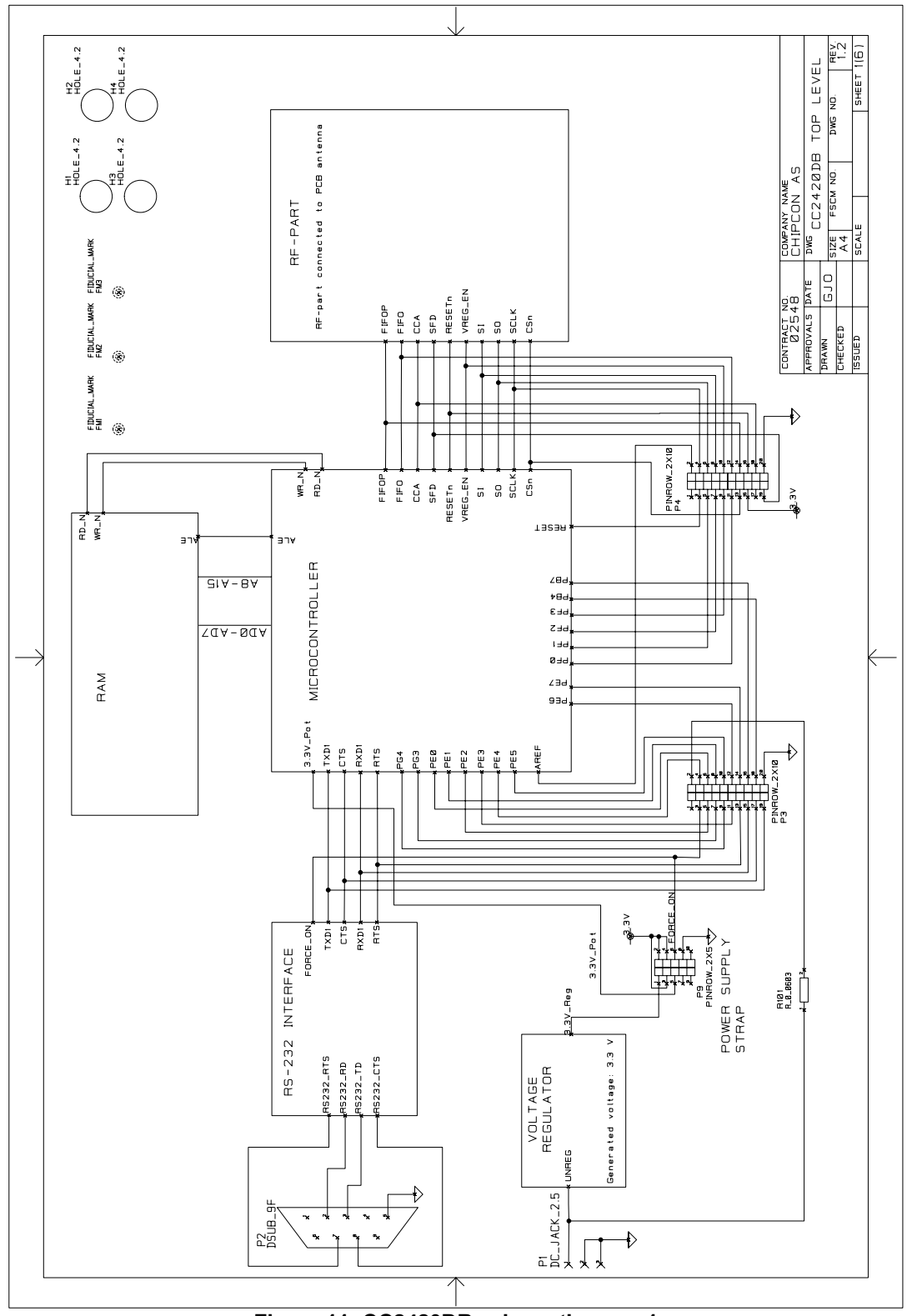

**Figure 11: CC2420DB schematic page 1** 

|Chipcon Products<br>| from Texas Instruments  $\mathbf C$ 

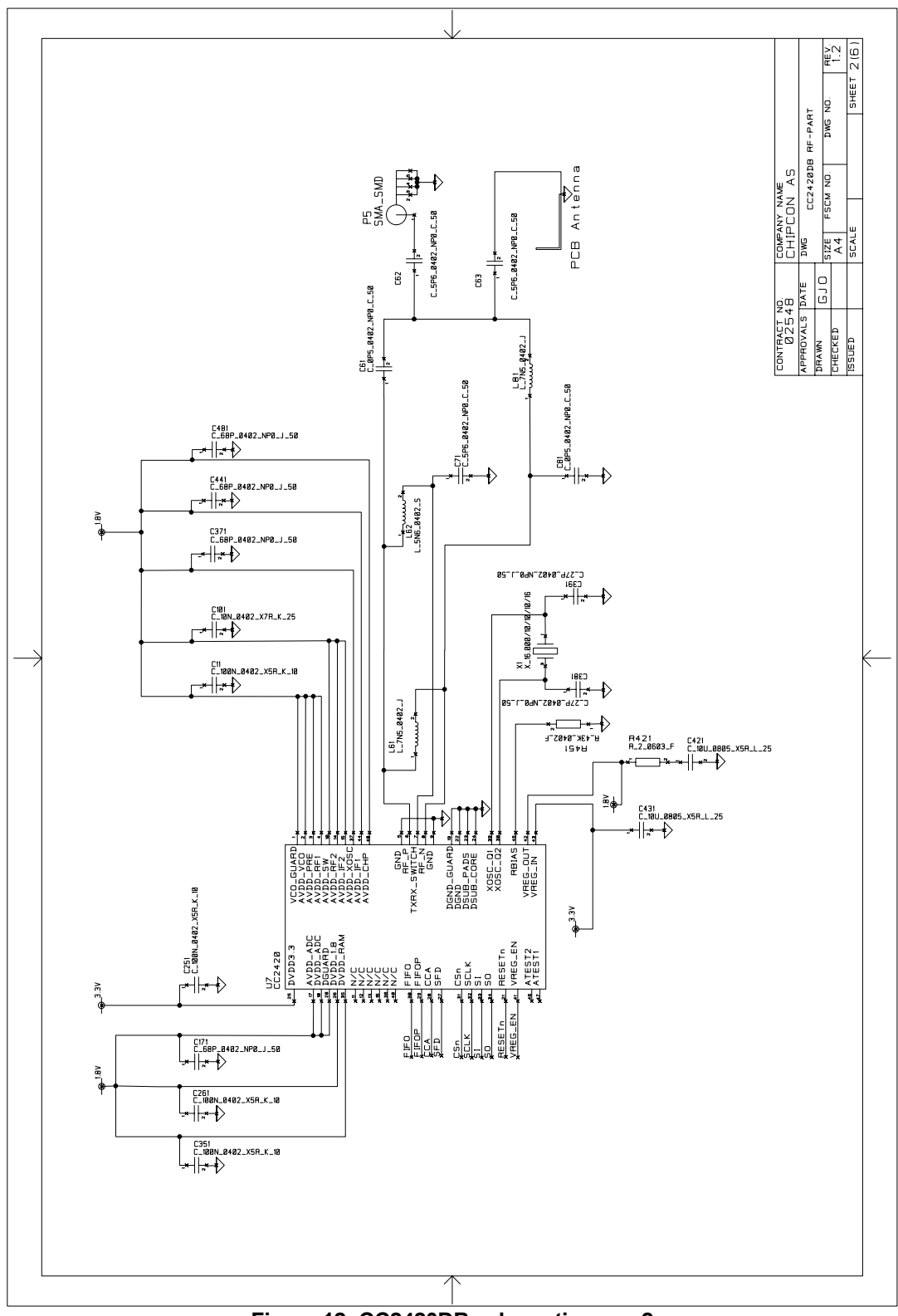

**Figure 12: CC2420DB schematic page 2**

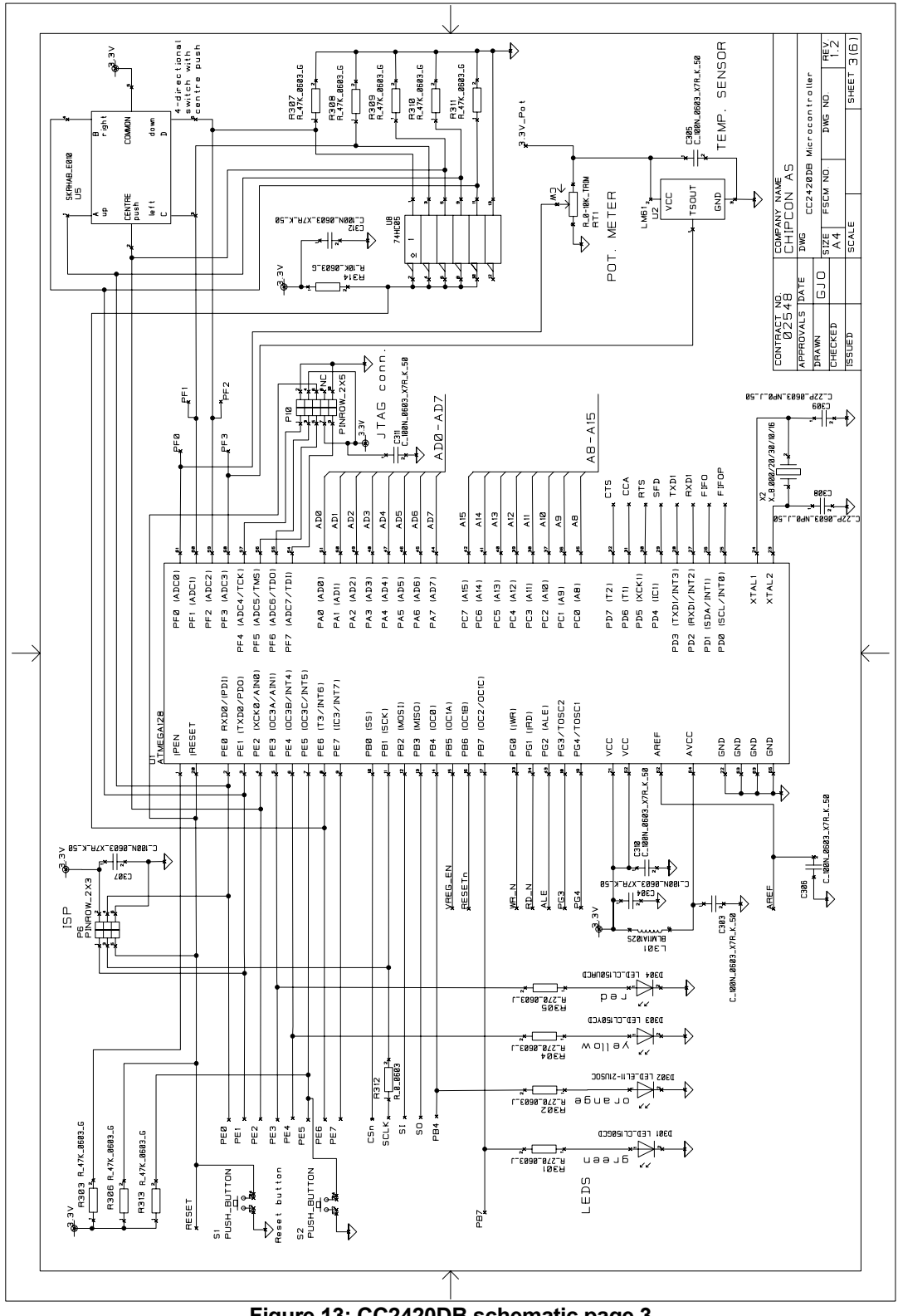

**Figure 13: CC2420DB schematic page 3**

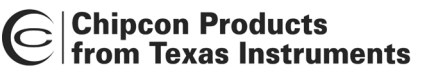

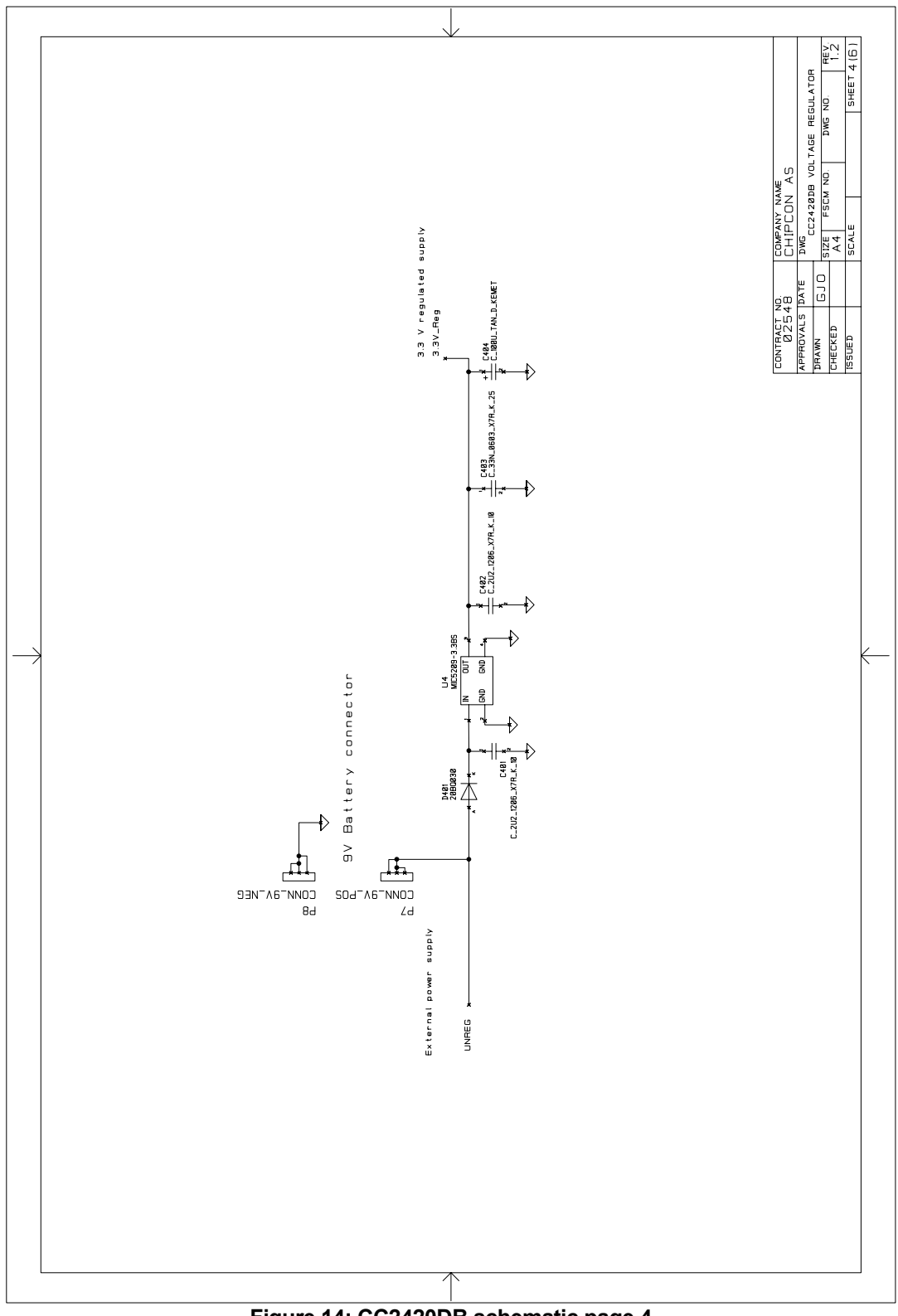

**Figure 14: CC2420DB schematic page 4**

|Chipcon Products<br>| from Texas Instruments  $\mathbf C$ 

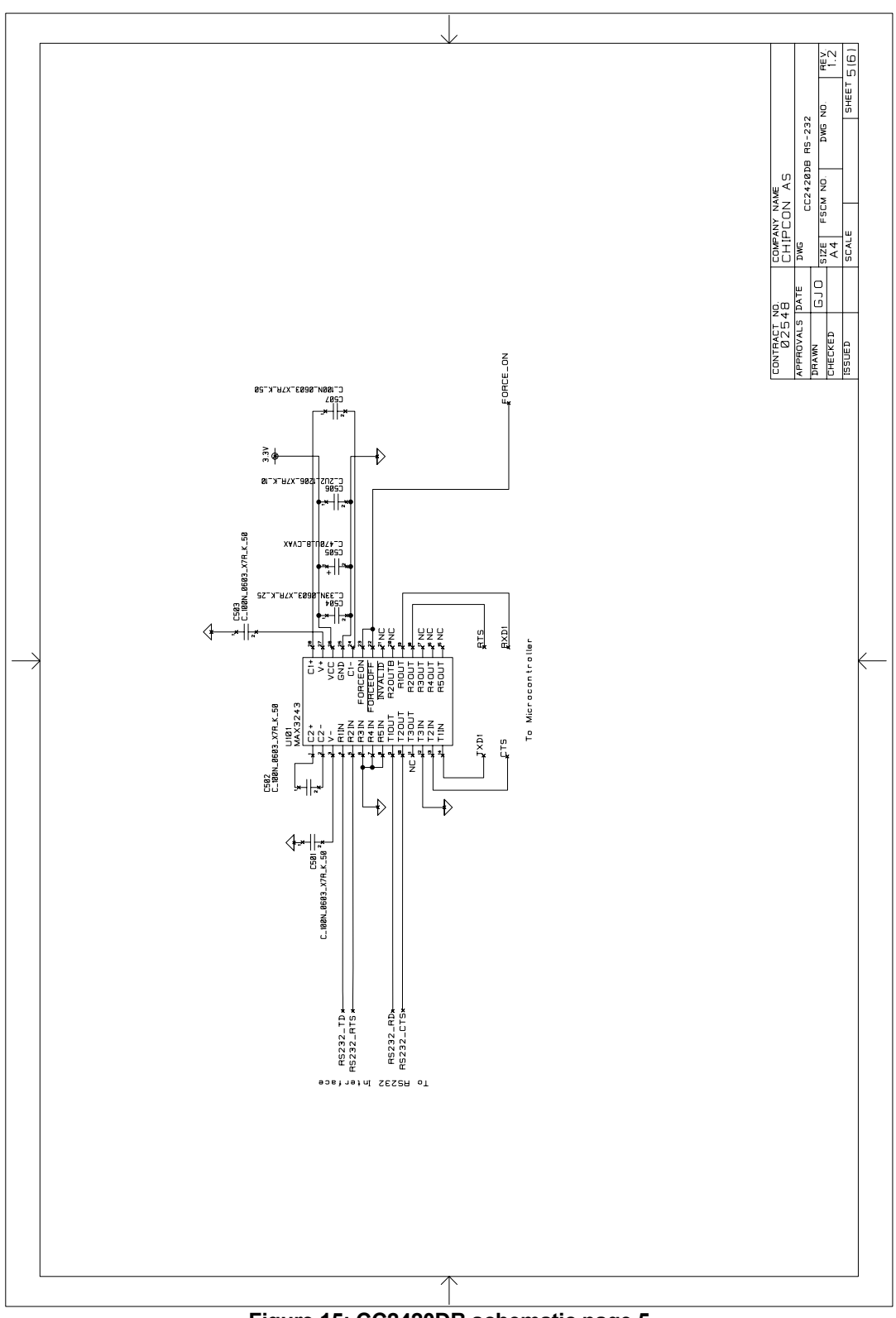

**Figure 15: CC2420DB schematic page 5**

|Chipcon Products<br>| from Texas Instruments  $\mathbf{C}$ 

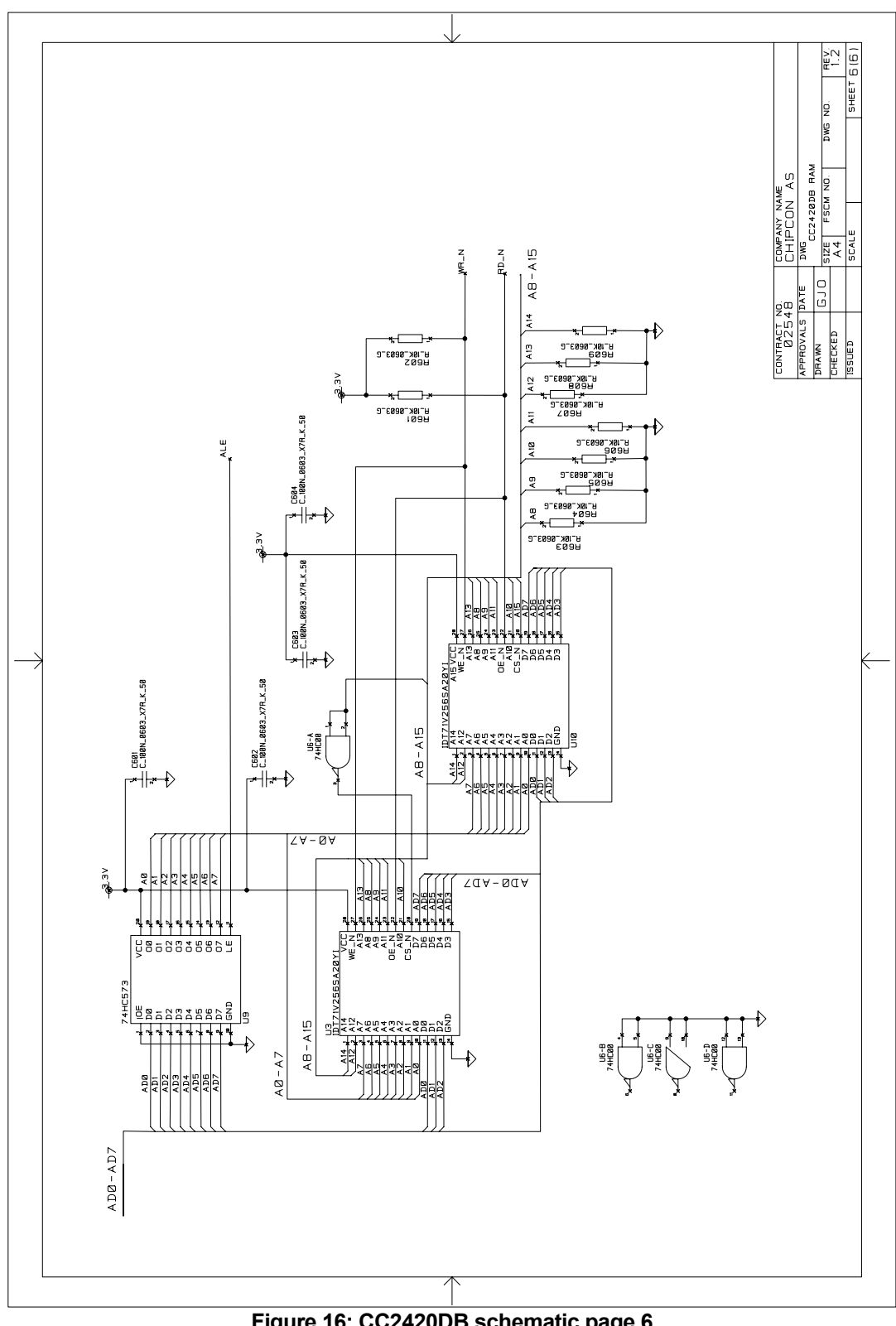

**Figure 16: CC2420DB schematic page 6**

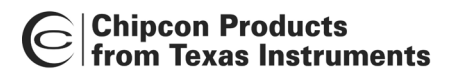

#### <span id="page-24-0"></span>**Bill of Materials**

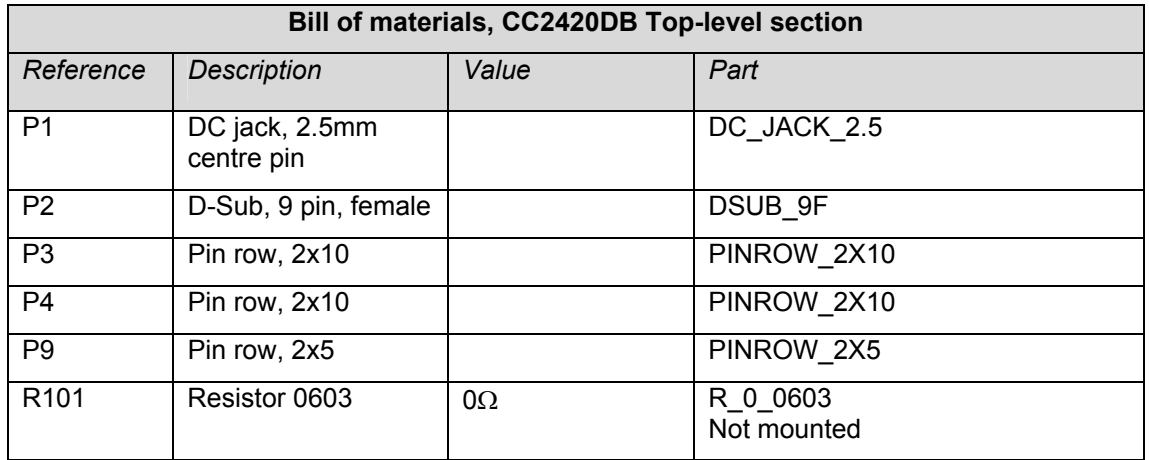

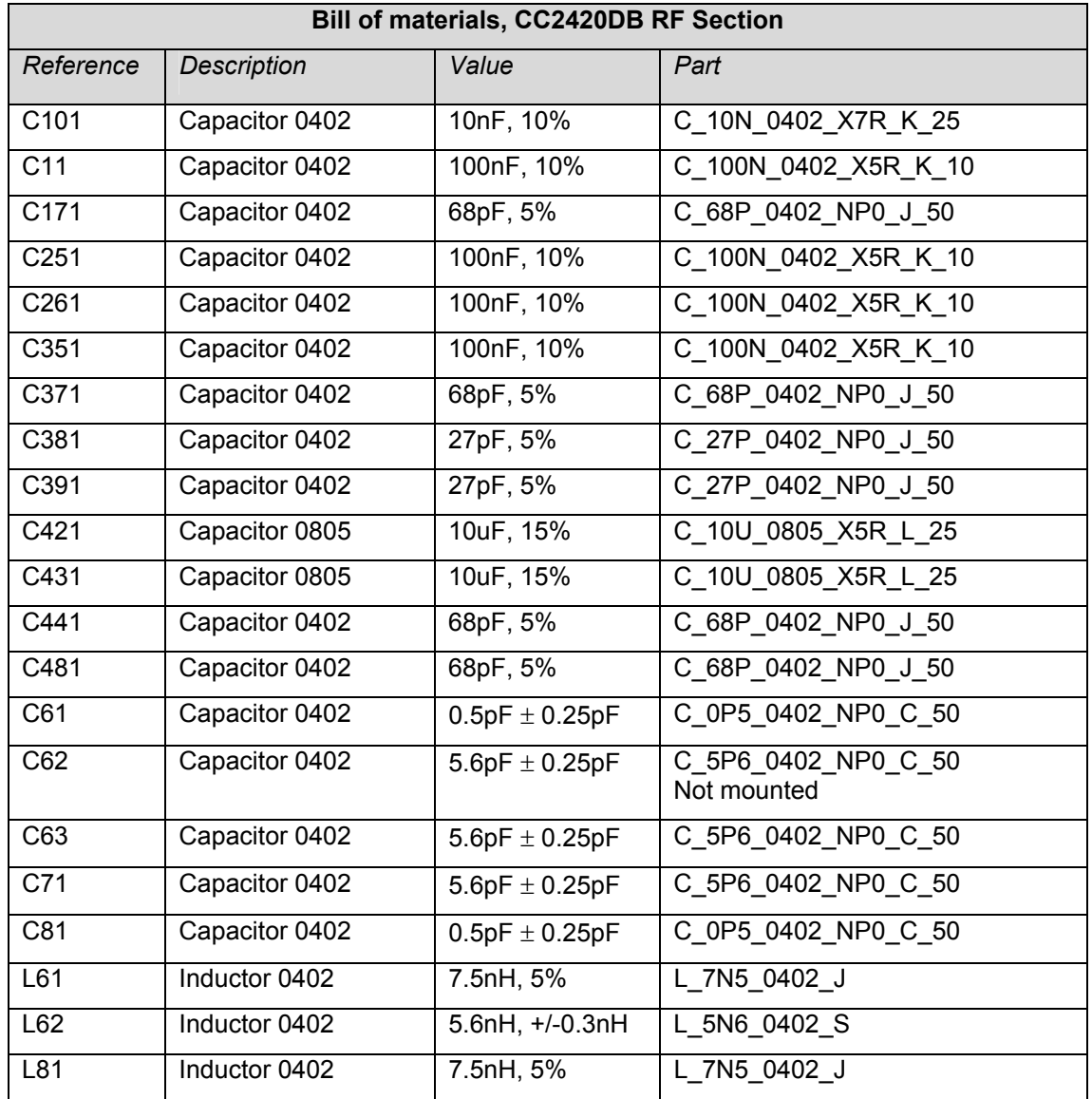

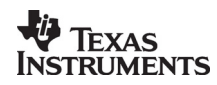

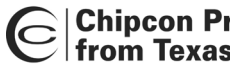

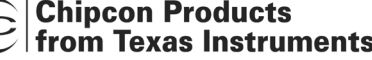

![](_page_25_Picture_161.jpeg)

*Note:* The crystal X1 mounted on the CC2420DB board is a 16.000 MHz crystal, with ±10 ppm initial tolerance, ± 15 ppm drift over temperature and a temperature range of -30˚ C to +85˚ C. The crystal is designed for 16 pF load capacitance. In an actual application, the tolerance, drift and temperature range of the crystal must be considered with application requirements in mind. Please consult the data sheet more information. It is possible to choose a larger crystal package to save cost. The crystal should have an ESR of 60  $Ω$  or less.

![](_page_25_Picture_162.jpeg)

![](_page_26_Picture_0.jpeg)

# C Chipcon Products<br>C from Texas Instruments

![](_page_26_Picture_126.jpeg)

![](_page_27_Picture_113.jpeg)

![](_page_27_Picture_114.jpeg)

![](_page_28_Picture_0.jpeg)

# C Chipcon Products<br>C from Texas Instruments

![](_page_28_Picture_101.jpeg)

**Table 6: Bill of materials** 

![](_page_29_Picture_0.jpeg)

# <span id="page-29-0"></span>**Using the CC2420DB Demonstration Board**

The CC2420DB Demonstration Board is designed for quick prototyping, and also for quick practical evaluation such as range testing.

Software can be programmed into the AVR microcontroller either using an external programmer such as the AVR ISP programmer, AVR JTAG ICE or using the serial port to communicate with the bootloader that is programmed into the MCU when the CC2420DB is shipped from the factory. If the bootloader is overwritten when using an external programmer, the AVR must be re-programmed with the bootloader before it is possible to program the AVR via the serial port again. Note that due to the 8 MHz crystal used with the Atmel controller, some higher Baud rates cannot be supported for communication between computer and CC2420DB using the serial port. There is a table in the Atmel ATmega 128 data sheet that list the Baud rate error for different crystal frequencies and Baud rates.

#### <span id="page-29-1"></span>**CC2420 Software Download and Evaluation Using AVR Studio 4**

Use a serial cable to connect the serial interface of the CC2420DB to the serial port of a PC running AVR Studio. Our SmartRF $^{\circledast}$  Studio cannot communicate with the CC2420DB, but can be used to find register values for the CC2420.

![](_page_29_Figure_6.jpeg)

**Figure 17: Software download using AVR Studio 4** 

#### <span id="page-29-2"></span>**Preprogrammed 64-bit IEEE Address**

Each CC2420DB in a Demonstration Board Kit revision 1.6 or newer is preprogrammed with a unique 64-bit IEEE address. These addresses are stored in Little-Endian format, in the lowest 8 bytes of the EEPROM of the Atmega128L microcontroller. This places the least significant byte (LSB) at location 0x0000 and the most significant byte (MSB) at location 0x0007. The IEEE address is also displayed on a sticker affixed to each CC2420DB.

![](_page_29_Picture_10.jpeg)

![](_page_30_Picture_0.jpeg)

#### <span id="page-30-0"></span>**Preprogrammed Fuses**

The configuration of the processor fuses can be performed through the SPI interface with the AVR ISP programmer or the JTAG ICE programmer and AVR Studio 4. The JTAG ICE fuse window is depicted in figure 18 and 19. The CC2420DB is configured with the following fuses enabled:

- 1. On Chip Debug Enabled
- 2. JTAG Interface Enabled
- 3. Serial program downloading (SPI) enabled
- 4. Preserve EEPROM memory through the Chip Erase Cycle
- 5. Boot Flash section size = 512 Boot start address
- 6. Boot vector enabled (default address = \$0000)
- 7. Brown-out detection level at VCC 2.7 V
- 8. Brown-out detection enabled
- 9. Ext.Crystal/Resonator High Freq.; Start Up time: 16CK + 64 ms [CKSEL=1111 SUT=11]

#### *Note:*

When using the JTAG ICE mkII or the AVR ISP programmer the boot vector fuse must be disabled.

![](_page_30_Picture_86.jpeg)

#### **Figure 18: AVR Studio Fuses Window CC2420DB**

![](_page_30_Picture_16.jpeg)

![](_page_31_Picture_19.jpeg)

**Figure 19: AVR Studio Fuses Window CC2420DB** 

![](_page_32_Picture_0.jpeg)

### <span id="page-32-0"></span>**Preprogrammed Lock Bits**

The following lock bit is preprogrammed to protect the bootloader from accidental overwrites.

1. Boot Loader Protection Mode 2: SPM prohibited in Boot Loader Section

#### Note:

The only way to erase this bit is to use JTAG ICE mkII or AVR ISP and run an erase cycle of the flash using AVR Studio. See figure 20.

![](_page_32_Picture_81.jpeg)

# **Figure 20: AVR Studio Lock Bits Window**

#### <span id="page-32-1"></span>**JTAG ICE or JTAG ICE mkII**

The CC2420DB provides a connector for the JTAG ICE programmer to communicate with AVR Studio. This interface can be used to debug or download source code using Coff files or hex files. The JTAG connector is P10. The Coff files are built using the make file option, make extcoff. See the make file enclosed with our software example for details.

Step-by-Step procedure:

- 1. Connect JTAG ICE to connector P10 on CC2420DB. Please refer to figure 20 for location of the connector
- 2. Connect power to CC2420DB
- 3. Disable the *Boot Reset Vector Enabled* fuse

![](_page_32_Picture_14.jpeg)

# **Chipcon Products** from Texas Instruments

- 4. Start AVR Studio and establish a new project only one time. See section on how to start a new debugging project
- 5. Load the select Coff file, built using the make file option extcoff
- 6. Start debugging

Note:

*When using the JTAG ICE programmer the boot vector fuse must be disabled.* 

![](_page_33_Picture_6.jpeg)

**Figure 21: JTAG ICE connector P10 on CC2420DB** 

# <span id="page-33-0"></span>**Saving the IEEE Address of the CC2420DB**

Before any debugging is preformed on the CC2420DB, the content of the Atmega128L EEPROM memory must be read and saved to a disk file on the development computer. This will allow the IEEE address to be restored if the EEPROM gets erased or corrupted. The AVR Studio program in conjunction with the JTAG ICE or AVR ISP is applied to upload the EEPROM data from the Atmega128L microcontroller and recorded to the disk file specified by the user.

When a project is first created in AVR Studio, the EEPROM will be erased when the .**cof** file is downloaded to the CC2420DB. Due to this, it is important to save the EEPROM content to a disk file before creating the new project. The following procedure can be applied to save EEPROM data initially or at any desired time:

• With power removed from the CC2420DB, connect the JTAG ICE, JTAG ICE mkII or AVR ISP to the their respective connectors on the CC2420DB. Make sure the JTAG cable is oriented correctly. Please refer to figure 21 to see where pin 1 is located.

![](_page_34_Picture_0.jpeg)

• Open AVR Studio and click on the AVR button. When AVR Studio detects the programming device connected to the CC2420DB the programming settings window will appear. Please refer to figure 22.

![](_page_34_Picture_31.jpeg)

 **Figure 22: JTAG ICE mkII Program Window** 

![](_page_35_Picture_0.jpeg)

• Click on the Read button in the EEPROM area to display the Save As dialog window:

![](_page_35_Picture_128.jpeg)

#### **Figure 23: EEPROM Save As Dialog Window**

- Browse to the appropriate folder to save the EEPROM data file. For example the data can be stored at the following location: **C:\Chipcon\Projects\CC2420DB\Data**
- Type a new filename and click on the Save button to start the upload and file saving process. The example above shows filenames that were created using the serial numbers for each board in a kit.
- If you are going to save the EEPROM data for another CC2420DB board repeat this procedure

#### <span id="page-35-0"></span>**Restoring the IEEE Address of the CC2420DB**

The Atmega128L EEPROM memory is used to store the Chipcon assigned unique 64-bit address. Occasionally, the content of the EEPROM content must be restored from a disk file. The AVR Studio in conjunction with JTAG ICE, JTAG ICE mkII or AVR ISP will be used to download the EEPROM data from a disk file specified by the user to the Atmega128L EEPROM memory.

When a project is first created in AVR Studio, the EEPROM will be erased when the .**cof** file is downloaded to the CC2420DB. For this reason, the EEPROM memory content must be reloaded from the previously saved disk file after creating the new AVR Studio project. The following procedure can be used to restore the initially EEPROM data.

- With power removed from the CC2420DB, connect the JTAG ICE, JTAG ICE mkII or AVR ISP to the their respective connectors on the CC2420DB. Make sure the JTAG cable is oriented correctly. Please refer to figure 21 to see where pin 1 is located.
- Open AVR Studio and click on the AVR button. When AVR Studio detects the programming device connected to the CC2420DB the programming settings window will appear. Select the **Fuses** tab: Please refer to figure 24.
- Disable the *Preserve EEPROM memory through the Chip Erase Cycle* fuse and click on the **Program** button. Examine the fuses dialog window for proper fuse programming. Please refer to figure 24.

![](_page_35_Picture_13.jpeg)

# |Chipcon Products<br>| from Texas Instruments

![](_page_36_Picture_70.jpeg)

**Figure 24: JTAG ICE mkII Fuses Dialog Window** 

- Return to the Program tab and click on the **Browse** button in the EEPROM area to display the **Open** dialog window to browse to the appropriate folder to find the needed EEPORM data file.
- Select an EEPROM data file and click the Open button to return to the JTAG ICE, JTAG ICE mkII or AVR ISP dialog window.
- Back at the respective programming device dialog window, click the **Program** button in the EEPROM area to start the download process.
- Return to the **Fuses** tab, enable the *Preserve EEPROM memory through the Chip Erase Cycle* fuse and click **Program** button. Examine the fuses dialog window for proper fuse programming

![](_page_37_Picture_0.jpeg)

#### <span id="page-37-0"></span>**A New Debugging Project With CC2420DB**

When AVR Studio opens a debugging file (**.cof** file generated by the GCC tools), it looks for a previous project file (**.aps**) with the same filename. If none is found (new project) or if the user answers no when prompted with *"A project already exists using this object file, would you load this?"*, the **Select device platform and device** settings dialog window will appear. This indicates that a new project file (**.aps**) is being created and initialized. Make the settings, as shown in figure 25, and click the **Finish** button to continue

![](_page_37_Picture_55.jpeg)

**Figure 25: JTAG ICE mkII Device/Platform Settings** 

![](_page_38_Picture_0.jpeg)

Now, select the **Connection** and check for the following settings. If different than shown below, make the required changes. Since this is a new project, settings for the **Debug** tab can't be specified- the microcontroller's Flash and EEPROM will be erased before the program is downloaded to Flash. Click on the **OK** button to continue. Please refer to figure 26 for reference.

![](_page_38_Picture_55.jpeg)

**Figure 26: JTAG ICE mkII Connection Settings** 

At this point AVR Studio downloads the program into the CC2420DB Atmega128L Flash memory, graphically showing progress at the bottom of the screen. If successful, the program counter is reset and AVR Studio enters debugging mode. Completion or error status is shown in the message box at the bottom of the window.

![](_page_39_Picture_0.jpeg)

The debugging dialog window will appear as depicted in figure 27. Now, settings for subsequent downloading of project files can be specified and saved in the .**aps** file. Select the **Debug** tab on the menu of the AVR Studio window click **JTAGICE mkII Options** item on the menu: [Debug] -> [JTAGICE mkII Options]

![](_page_39_Picture_2.jpeg)

**Figure 27: AVR Debugging Dialog Window** 

![](_page_40_Picture_0.jpeg)

Now, select the **Debug** tab and check for the following settings. If different than shown in figure 28, make the required changes. The most important setting here is the "*Preserve EEPROM contents when reprogramming device".* Click on the **Apply** buttons to update the project file (.**aps**) and then click the **OK** button to continue.

![](_page_40_Picture_61.jpeg)

#### **Figure 28: JTAG ICE mkII Debug Settings Window**

Since the IEEE address was erased when the program was initially downloaded when establishing a new project. The address must be restored before debugging or normal operation begun. Save project and exit debugging. Follow procedure in the section "*Restoring the IEEE Address of the CC2420DB".* The next time the same debugging project is reloaded with AVR Studio the project settings are configured properly.

![](_page_41_Picture_0.jpeg)

# **In System Programming**

Using the AVRISP in-circuit programmer or similar devices, the microcontroller can be reprogrammed. Both the program code memory (flash) and the EEPROM can be

![](_page_41_Picture_43.jpeg)

**Figure 29: AVRISP Program Window used to program flash or EEPROM** 

Note:

*When using the AVR ISP programmer the boot vector fuse must be disabled.*

![](_page_42_Picture_0.jpeg)

The device used for programming must be connected to the CC2420DB programming socket. The programming interface uses 4 signal lines. These four lines can be accessed at the 6-pin connector, P6. The pin out and description is listed in the table below.

| Signal/pin   | <b>AVR</b>                 |
|--------------|----------------------------|
|              | programming<br>socket, pin |
| <b>MISO</b>  |                            |
|              |                            |
| <b>SCK</b>   | 3                          |
| <b>MOSI</b>  |                            |
| <b>RESET</b> | 5                          |
| <b>VCC</b>   | $\overline{2}$             |
| GND          |                            |

**Table 7: ISP header connector** 

#### <span id="page-42-0"></span>**Bootloader**

The CC2420DB is shipped with a bootloader. This loader communicates with AVR Studio. After reset the bootloader must have a way to determine to start the program mode or to run the application software residing in the application code section of the flash. To start the bootloader the push button S2 on CC2420DB is used to enter program mode. This button is held low after reset while starting the AVR Prog from the Tools menu in AVR Studio until the bootloader program window is loaded. Please see [Figure 30](#page-43-0) and [Figure 31.](#page-43-1)

Step-by-Step procedure:

- 1. Connect the CC2420DB serial port to your PC COM port
- 2. Connect power to CC2420DB
- 3. Start AVR Studio
- 4. Hold down the S2 push button.
- 5. Push and release the S1 (reset button) while still holding the S2 push button
- 6. In AVR Studio select Tools→AVR Prog… from the menu (See figure 22)
- 7. Release the S2 push button
- 8. Browse to find your application program \*.hex file
- *9.* Click on the Flash Program button to program the flash
- 10. Disconnect serial port
- 11. Reset CC2420DB
- 12. Start your application program

![](_page_43_Picture_0.jpeg)

<span id="page-43-0"></span>![](_page_43_Picture_40.jpeg)

![](_page_43_Figure_2.jpeg)

<span id="page-43-1"></span>![](_page_43_Picture_41.jpeg)

**Figure 31: AVRprog bootloader Window** 

#### **Important:**

*If the AVR ISP or the JTAG ICE programmer is used to program application examples, the bootloader will be deleted if no protection mode is applied to this section of the microcontroller flash. The bootloader is modified source code from ATMEL AVR application note AVR109, Self programming and compiled with IAR Embedded Workbench.* 

![](_page_44_Picture_0.jpeg)

#### <span id="page-44-0"></span>**Introduction to Examples Provided with CC2420DB**

To develop software for the CC2420DB three tools are needed.

- 1. A text editor, e.g. UltraEdit-32 with support for syntax highlighting and running a compiler
- 2. A compiler/assembler/linker, e.g. WinAVR. The WinAVR is a suite of open source software development tools for the Atmel AVR series of RISC microprocessors for the Windows platform. It includes the GCC compiler for C. This tool provides a framework for most of the features supported by the Atmega128L microcontroller used with the CC2420DB Demonstration Board.
- 3. Software platform provided by the processor manufacturer

# <span id="page-44-1"></span>**Libraries and Examples**

The CC2420 libraries and examples include a variety of source files to ease and support the program development. Besides the standard C libraries, the source/support files are divided into 4 main groups: Hardware Definition Files, Hardware Abstraction Library, Basic RF library and finally application example.

![](_page_44_Figure_8.jpeg)

#### **Figure 32 Library stack**

#### <span id="page-44-2"></span>**Hardware Definition Files**

The hardware definition files (include files) define the hardware registers in the MCU and the CC2420. They also include useful macros for the CC2420DB, and all definitions generally support the C language.

#### <span id="page-44-3"></span>**Hardware Abstraction Library (HAL)**

To support quick and easy program development Chipcon provides a library of macros and functions that simplify hardware access on the CC2420. These are located in the Hardware Abstraction Library (HAL) and implement a hardware abstraction interface for the user program. As a result the user program can access the microcontroller peripherals, etc. via function/macro calls, without specific knowledge about the hardware details.

![](_page_45_Picture_0.jpeg)

#### <span id="page-45-0"></span>**Basic RF Library**

The "Basic RF" library contains simple functions for packet transmission and reception with the Chipcon CC2420 radio chip. The intention of this library is mainly to demonstrate how the CC2420 is operated, and not to provide a complete and full functional packet protocol. The protocol uses 802.15.4 MAC compliant data and acknowledgment packets, however it contains only a small subset of the 802.15.4 standard:

- Association, scanning, beacons is not implemented
- No defined coordinator/device roles (peer-to-peer, all nodes are equal)
- Waits for the channel to become ready, but does not check CCA twice (802.15.4) CSMA-CA)
- Does not retransmit packets
- Can not communicate with other networks (using a different PAN identifier)
- Short addresses only

#### <span id="page-45-1"></span>**Software Example Programmed on CC2420DB**

The CC2420DB is preprogrammed with an RF link application example called "rf\_blink\_led", and the source code is available for download from our web site.

The program demonstrates the use of the CC2420DB libraries, including the basic RF library. The packet protocol being used is a small subset of the IEEE 802.15.4 standard. It uses an 802.15.4 MAC compatible frame format, but does not implement any other MAC functions/mechanisms (e.g. CSMA-CA). The "Basic RF" library can thus not be used to communicate with compliant 802.15.4 networks.

A pair of CC2420DBs running this program will establish a point-to-point RF link on channel 26, using the following node addresses:

- PAN ID: 0x2420 (both nodes)
- Short address:

0x1234 if the joystick button is pressed down at startup

0x5678 if the joystick is moved in any direction at startup

Please note that there is no so-called (PAN) coordinator.

Data packets containing a 5-byte payload will be transmitted when the pot meter is turned, or joystick center button is held down. The first byte of the payload contains the pot meter value, which is used to control the PWM duty cycle on the receiving node. The other bytes are random (never initialised). The program uses the following LED indicators:

Red: Transmission failed (acknowledgment not received)

Yellow: Transmission OK (acknowledgment received)

Orange: Remote controlled dimmer

Green: Packet received

![](_page_45_Picture_23.jpeg)

![](_page_46_Picture_0.jpeg)

#### <span id="page-46-0"></span>**Data packet description**

The frame formats used are data and acknowledges frames according to the IEEE 802.15.4 standard. The Frame Control Field (FCF) is fixed, address information field is short addresses only and the payload data is inserted by the application.

The preamble, Start of Frame Delimiter, the FCS is generated and inserted in the package by CC2420. The data frame and acknowledge frame is depicted in the [Figure 33](#page-46-1) and [Figure 34.](#page-46-2)

<span id="page-46-1"></span>![](_page_46_Figure_4.jpeg)

**Figure 33 IEEE 802.15.4 data frame** 

<span id="page-46-2"></span>![](_page_46_Figure_6.jpeg)

**Figure 34 IEEE 802.15.4 acknowledge frame** 

![](_page_47_Picture_0.jpeg)

#### <span id="page-47-0"></span>**Data transmission protocol**

The data transmission protocol is very simple, only using data and acknowledgement frames.

Step-by-Step procedure:

- 1. Joystick is pressed on device 2
- 2. CC2420 device 2 transmits the data frame
- 3. CC2420 device 1 receives the data frame
- 4. Microcontroller (uC) device 1 gets the FIFOP interrupt from CC2420, RXFIFO is read, frame is checked for FCS, and the green LED is blinked
- 5. CC2420 device 1 waits 12 symbol periods before automatically transmitting the acknowledgement reply
- 6. CC2420 device 2 receives acknowledge frame
- 7. Microcontroller (uC) device 2 gets the FIFOP interrupt from the CC2420, RXFIFO is read, and frame is verified for FCS
- 8. The yellow LED will blink without further reply indicating the acknowledgement. If transmission failed (no acknowledgement) the red LED will toggle.

![](_page_47_Picture_118.jpeg)

#### **Figure 35 Data Transmission Protocol**

![](_page_48_Picture_0.jpeg)

# <span id="page-48-0"></span>**Troubleshooting**

#### <span id="page-48-1"></span>**It does not work**

- Make sure that the power supply is connected to the correct pins on the power connector.
- Is the supply voltage correctly polarized? If not, the protection diode will prevent any current from flowing.  $+$  and  $-$  are indicated on the PCB. On the DC jack, the tip is  $+$ and the ring is –.

#### <span id="page-48-2"></span>**I cannot program the AVR using the serial port**

• If you have programmed the AVR using an external programmer, you must use an external programmer to program the AVR with the bootloader before you can use the serial port to program the AVR again.

#### <span id="page-48-3"></span>**Boot reset vector enable**

• If you are using the JTAG ICE, JTAG ICE mkII or AVR ISP with AVR studio, you must use disable the boot reset vector enable.

#### <span id="page-48-4"></span>**Bootloader**

- If you get the following message in AVR Studio when trying the bootloader:
	- No supported board found AVR Prog 1.37
- Make sure that the bootloader step-by-step procedure is followed. If the procedure is followed the bootloader can be corrupted.
- Follow this procedure to reprogram the bootloader:
	- o Download bootloader for CC2420 from our web site
	- o Connect AVR ISP to connector P6 and a PC with running AVR Studio. See chapter about bootloader for details.
	- o Apply power
	- o Verify correct fuses settings according to CC2420DBK User Manual
	- $\circ$  Program the flash with the downloaded bootloader a90 (hex) file.
	- o Please remember to set the lock bit, Mode 2 for the Bootloader Section.
	- o Start the bootloader according to the User Manual
	- $\circ$  Program the flash with the "rf\_blink\_led" example using bootloader AVR Prog and the rf\_blink\_led.hex file.
	-
	- $\circ$  Disconnect RS-232 cable and AVR ISP<br> $\circ$  Run the rf bink led code example using Run the rf\_bink\_led code example using the CC2420DBK and verify correct performance.
- If you get the following message in AVR Studio when trying the bootloader:
	- $\circ$  Programming Verifying error address: 0x0000 Expect: 0x940C Receive: 0x0000
- Follow the procedure above to reprogram the bootloader with the latest version from the Chipcon web side and check Atmega128L fuse settings. [http://www.chipcon.com/index.cfm?kat\\_id=2&subkat\\_id=12&dok\\_id=115](http://www.chipcon.com/index.cfm?kat_id=2&subkat_id=12&dok_id=115)

![](_page_49_Picture_0.jpeg)

# <span id="page-49-0"></span>**References**

CC2420 Datasheet:

[http://www.chipcon.com/index.cfm?kat\\_id=2&subkat\\_id=12&dok\\_id=115](http://www.chipcon.com/index.cfm?kat_id=2&subkat_id=12&dok_id=115)

Atmel ATmega 128L data sheet:

[http://www.atmel.com/dyn/resources/prod\\_documents/doc2467.pdf](http://www.atmel.com/dyn/resources/prod_documents/doc2467.pdf)

Atmel Application note: AVR109 Self-programming (Bootloader CC2420DBK based on this application note)

[http://www.atmel.com/dyn/general/tech\\_doc.asp?doc\\_id=8053](http://www.atmel.com/dyn/general/tech_doc.asp?doc_id=8053)

AVR Studio:

[http://www.atmel.com/dyn/products/tools.asp?family\\_id=607](http://www.atmel.com/dyn/products/tools.asp?family_id=607)

AVR GCC:

<http://www.avrfreaks.net/AVRGCC/index.php>

WinAVR:

<http://sourceforge.net/projects/winavr/>

IEEE 802.15.4 standard

<http://standards.ieee.org/getieee802/802.15.html>

# **Document History**

![](_page_49_Picture_161.jpeg)

![](_page_50_Picture_0.jpeg)

# <span id="page-50-0"></span>**Address Information**

Web site: [http://www.chipcon.com](http://www.chipcon.com/)<br>
E-mail: wireless@chipcon.com Technical Support Email: Technical Support Hotline: +47 22 95 85 45

[wireless@chipcon.com](mailto:wireless@chipcon.com)

#### **Headquarters:**

Chipcon AS Gaustadalléen 21 NO-0349 Oslo NORWAY Tel: +47 22 95 85 44 Fax: +47 22 95 85 46 E-mail: [wireless@chipcon.com](mailto:wireless@chipcon.com)

#### **US Offices:**

Chipcon Inc., Western US Sales Office 19925 Stevens Creek Blvd. Cupertino, CA 95014-2358 USA Tel: +1 408 973 7845 Fax: +1 408 973 7257 Email: [USsales@chipcon.com](mailto:USsales@chipcon.com)

#### **Sales Office Germany**:

Chipcon AS Riedberghof 3 D-74379 Ingersheim **GERMANY** Tel: +49 7142 9156815 Fax: +49 7142 9156818 Email: [Germanysales@chipcon.com](mailto:Germanysales@chipcon.com)

#### **Sales Office Asia:**

Chipcon AS Unit 503, 5/F Silvercord Tower 2, 30 Canton Road Tsimshatsui, Hong Kong Tel: +852 3519 6226 Fax: +852 3519 6520 Email: Asiasales@chipcon.com

#### **Sales Office Japan:**

Chipcon AS #403, Bureau Shinagawa 4-1-6, Konan, Minato-Ku, Tokyo, Zip 108-0075 Japan Tel: +81 3 5783 1082 Fax: +81 3 5783 1083 Email: Japansales@chipcon.com Chipcon Inc., Eastern US Sales Office 35 Pinehurst Avenue Nashua, New Hampshire, 03062 USA Tel: +1 603 888 1326 Fax: +1 603 888 4239 Email: [eastUSsales@chipcon.com](mailto:eastUSsales@chipcon.com)

#### **Sales Office Korea & South-East Asia:**

Chipcon AS 37F, Asem Tower 159-1 Samsung-dong, Kangnam-ku Seoul, 135-798 Korea Tel: +82 2 6001 3888 Fax: +82 2 6001 3711 Email: [KAsiasales@chipcon.com](mailto:KAsiasales@chipcon.com)

![](_page_50_Picture_17.jpeg)